## **AV18 FC-PGA/PPGA Celeron and FC-PGA Pentium III processor Based AGP MAIN BOARD**

*User's Manual*

## **Shuttle AV18 FC-PGA/PPGA Celeron and FC-PGA Pentium III processor based AGPset Mainboard Manual Version 1.0**

#### **Copyright**

Copyright© 2000 by Shuttle Inc. All Rights Reserved.

No part of this publication may be reproduced, transcribed, stored in a retrieval system, translated into any language, or transmitted in any form or by any means, electronic, mechanical, magnetic, optical, chemical, photocopying, manual, or otherwise, without prior written permission from Shuttle Inc.

#### **Disclaimer**

Shuttle Inc. shall not be liable for any incidental or consequential damages resulting from the performance or use of this product.

This company makes no representations or warranties regarding the contents of this manual. Information in this manual has been carefully checked for reliability; however, no guarantee is given as to the correctness of the contents. In the interest of continued product improvement, this company reserves the right to revise the manual or include changes in the specifications of the product described within it at any time without notice and without obligation to notify any persion of such revision or changes. The information contained in this manual is provided for general use by the customers.

#### **Trademarks**

Spacewalker is a registered trademark of Shuttle Inc.

Intel, Pentium is a registered trademarks of Intel Corporation.

VIA is a registered trademarks of VIA Corporation.

PC/AT is a registered trademark of International Business Machines (IBM) Corporation.

PS/2 is a registered trademark of IBM Corporation.

AWARD is a registered trademark of Award Software Inc.

Microsoft and Windows are registered trademarks of Microsoft Corporation.

*General Notice:* Other brand and product names used herein are for identification purposes only and may be trademarks of their respective owners.

# **TABLE OF CONTENTS**

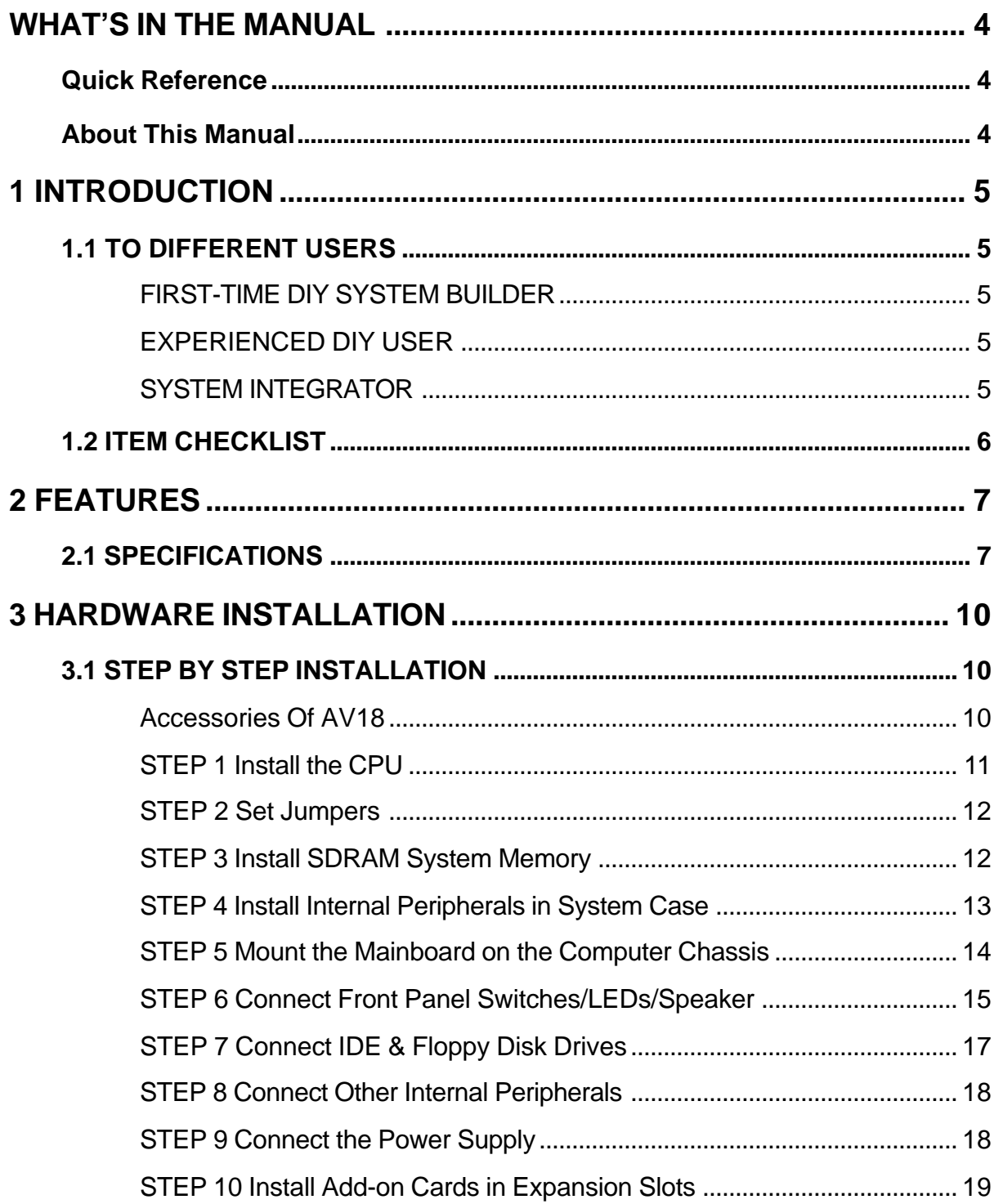

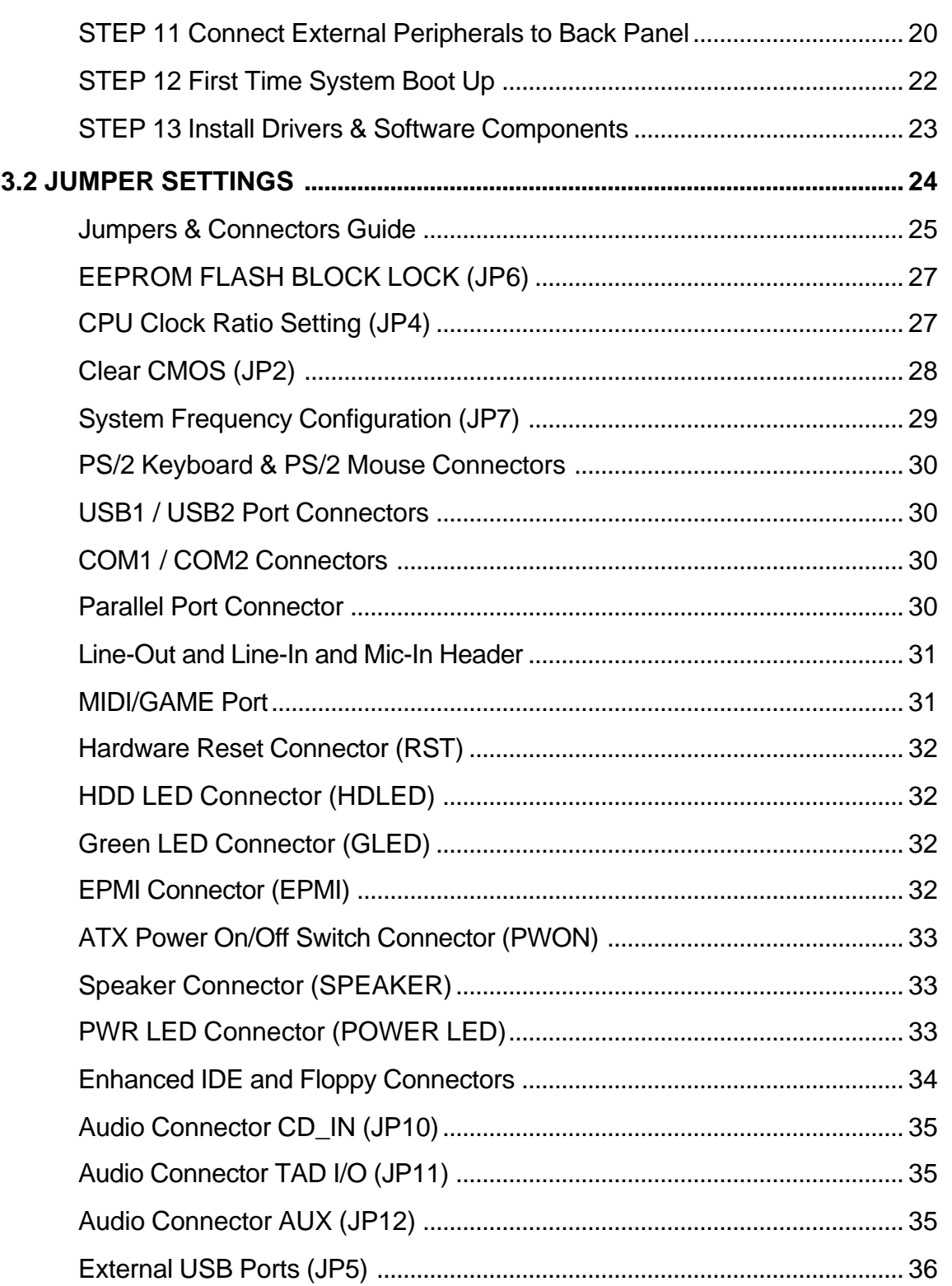

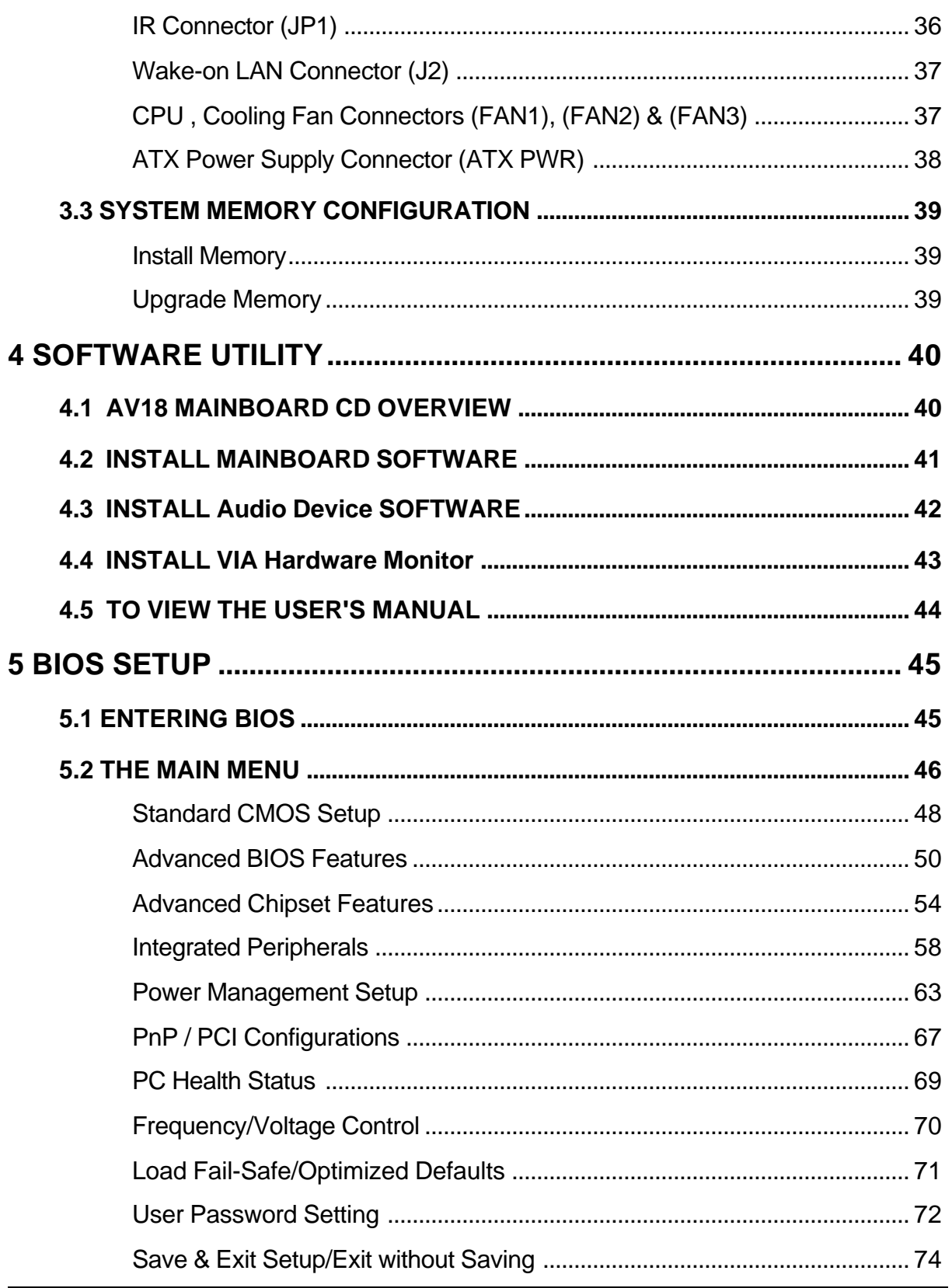

## **WHAT'S IN THE MANUAL**

#### **Quick Reference**

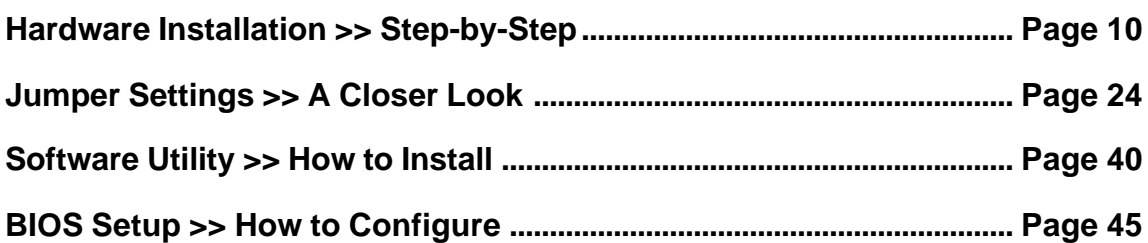

## **About This Manual**

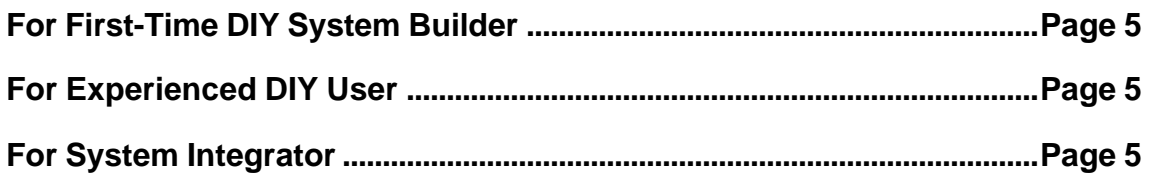

## **1.1 To Different Users**

#### **First-Time DIY System Builder**

Welcome to the DIY world! Building your own computer system is not as difficult as you may think. To make your first computer DIY experience a success, right from the start, we have designed the **3 Hardware Installation** section in a step-by-step fashion for all the first-time DIY system builders. Prior to installation, we also suggest you to read the whole manual carefully to gain a complete understanding of your new AV18 mainboard.

## **Experienced DIY User**

Congratulations on your purchase of the Shuttle AV18 mainboard. You will find that installing your new Shuttle AV18 mainboard is just that easy. Bundled with an array of onboard functions, the highly-integrated AV18 mainboard provides you with a total solution to build the most stable and reliable system. Refer to section **3.2 Jumper Settings** and **Chapter 4 Software Utility** to find out how to get the best out of your new mainboard. **Chapter 5 BIOS Setup** also contains relevant information on how to tune up your system to achieve higher performance.

#### **System Integrator**

You have wisely chosen Shuttle AV18 to construct your system. Shuttle AV18 incorporates all the state-of-the-art technology of the VT82C694X chipset from VIA. It integrates the most advanced functions you can find to date in a compact ATX board. Refer to section **3.2 Jumper Settings** and **Chapter 4 Software Utility** for an in-depth view of system construction.

*- 6 -*

## **1.2 Item Checklist**

Check all items you received with your AV18 mainboard to make sure nothing is missing. The complete package should include:

One Shuttle AV18 Mainboard

- $*$  **One ATA/66 Ribbon Cable**
- One Floppy Ribbon Cable

\* One CD-ROM containing:

 $*$  **This AV18 User's Manual** 

- $\triangleright$  The AV18 user's manual on PDF format
- $\triangleright$  The VIA 4 IN 1 Drivers
- ▶ The AC 97 CODEC Driver
- ▶ The VIA Hardware Monitor
- $\triangleright$  The Award Flashing Utility

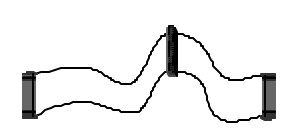

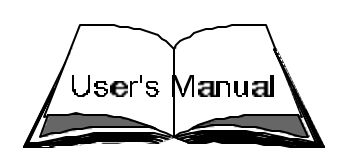

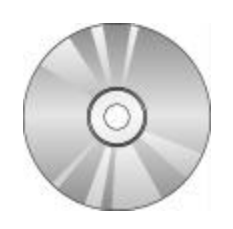

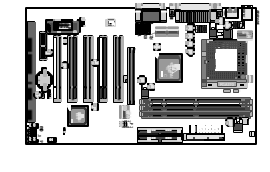

# **2 FEATURES**

The AV18 mainboard is carefully designed for the demanding PC user who wants high performance and maximum intelligent features in a compact package.

## **2.1 Specifications**

#### **CPU Support**

Support Intel FC-PGA/PPGA Celeron Processor 300 ~ 600+ MHz and FC-PGA Intel Pentium III Processor  $500 \sim 933 + \text{MHz}$ 

#### **Chipset**

Features VIA VT82C694X AGPset with I/O built in VT82C686A.

#### **Jumperless CPU Configuration**

Soft-configure CPU Speed (The CPU operating speed is software configurable from Frequency/Voltage Control of BIOS Setup program.

#### **Versatile Memory Support**

Equipped with three DIMM banks of PC66/100/133 compliant SDRAM to provide up to 1.5GB of system memory.

Configurable support for EC (Error Checking) and ECC (Error Checking and Correcting)

#### **AGP Slot**

Supports up to 4X Accelerated Graphics Port cards for high-performance, component level interconnect directed at 3D graphical display applications.

## **PCI and ISA Expansion Slots**

Provides five 32-bit PCI slots and one 16-bit ISA slot.

#### **AMR Expansion Slots**

Provides one AMR (Audio/Modem Riser) slot.

#### **Super I/O Chip**

Provides a variety of I/O interfaces:

- $\triangleright$  1  $\times$  Floppy interface for 3.5-inch FDD with 720KB, 1.44MB, 2.88MB format or for 5.25-inch FDD with 360KB or 1.2MB format.
- $\geq 1 \times$  PS/2 mouse connector
- $\geq 1 \times$  PS/2 Keyboard connector
- $\geq 2$  ports USB connectors on back-panel
- ▶ One set of USB header for two extended USB ports.
- $\geq 2 \times$  DB9 Serial connectors 16550 UART compatible
- $\geq 1 \times$  Infrared communications port ASKIR and HPSIR compatible. (Serial port COM2 can also be redirected to an external IrDA Adapter for wireless connection.)
- $\triangleright$  1  $\times$  DB25 Parallel port supporting Standard Parallel Port (SPP), Enhanced Parallel Port (EPP), and Extended Capabilities Port (ECP) data transmission schemes.

### **PCI Bus Master IDE Controller Onboard**

Two UltraDMA 33/66 Bus Master Dual-channel IDE ports provide support to a maximum of four IDE devices (one Master and one Slave per channel). The IDE Bus implements data transfer speeds of up to 33/66 MB/sec and also supports Enhanced PIO Modes  $0 \sim 4$ .

#### **ATX Power Supply Connector**

ATX power supply unit can connect to the onboard 20-pin ATX power connector, supporting Suspend and Soft-On/Off by dual-function power button.

#### **Advanced Configuration and Power Interface**

Features four power savings modes: Snoop, Suspend to RAM, Suspend to Disk, and Soft-Off. ACPI provides more efficient Energy Savings Features controlled by your operating system that supports OS Direct Power Management (OSPM) functionality.

#### **System BIOS**

Provides licensed Award V6.0PG BIOS on 2MB Flash EEPROM. Supports Green PC and Desktop Management Interface (DMI).

## **ATX Form Factor**

System board conforms to the ATX specification. Board dimensions:  $304$ mm  $\times$  190mm

#### **Advanced Features**

- **▶ Dual Function Power Button The system can be in one of two states,** one is Suspend mode and the other is Soft-Off mode. Pushing the power button for less than 4 seconds places the system into Suspend mode. When the power button is pressed for longer than 4 seconds, the system enters the Soft-Off mode.
- ÿ **Wake-on-LAN (WOL)** The onboard WOL connector can be attached to a network card that supports this function to wake up the system via the LAN.
- **>Modem Ring Power-On** The system can be powered on automatically by activation of the modem ring.

## **Other Features**

- ÿ **Voltage Monitoring -** Monitors various voltages of key elements, such as the CPU, and other critical system voltage levels to ensure stable current reach to mainboard components. System voltages include Vcore onCPU, and  $+2.5V$ ,  $+3.3V$ ,  $+5V$ ,  $+12V$  etc. on system.
- **► Fan Status Monitoring** To prevent overheating of CPU, the CPU fan is monitored for RPM and failure. (CPU Cooling FAN with RPM sensor is required.)
- **► Temperature Monitoring** This item allows users to make sure whether the CPU or system keeps in a suitable temperature.

# **3 HARDWARE INSTALLATION**

This section outlines how to install and configure your AV18 mainboard. Refer to the following mainboard layout to help you identify various jumpers, connectors, slots, and ports. Then follow these steps designed to guide you through a quick and correct installation of your system.

## **3.1 Step-by-Step Installation**

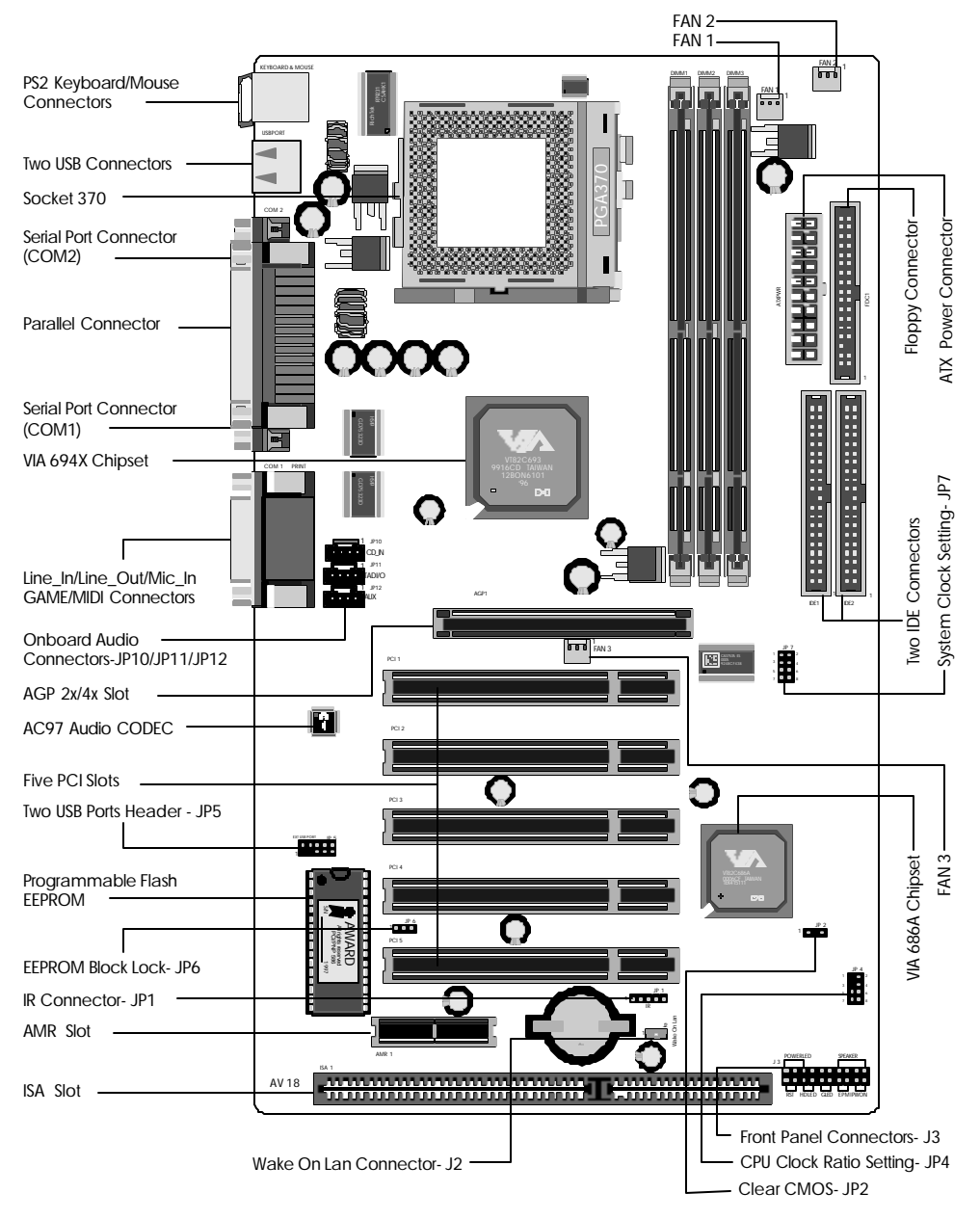

#### **Accessories Of AV18**

#### **Install the CPU:**

- 1. Locate the CPU ZIF (Zero Insertion Force) socket on the upper-right sector of your mainboard (between the back-panel connectors and the DIMM memory banks).
- 2. Pull the CPU ZIF socket lever slightly sideways away from the socket to unlock the lever, then bring it to an upward vertical position.
- 3. Place your PPGA/FC-PGA 370 processor in the ZIF socket. Note that the CPU's edges have been purposely designed non-symmetrical to prevent from inserting the processor in the wrong direction. The follow ing diagram demonstrates the correct placement of the CPU in the ZIF socket. You can see that the two blunt-edged corners should face to wards the socket-lever.

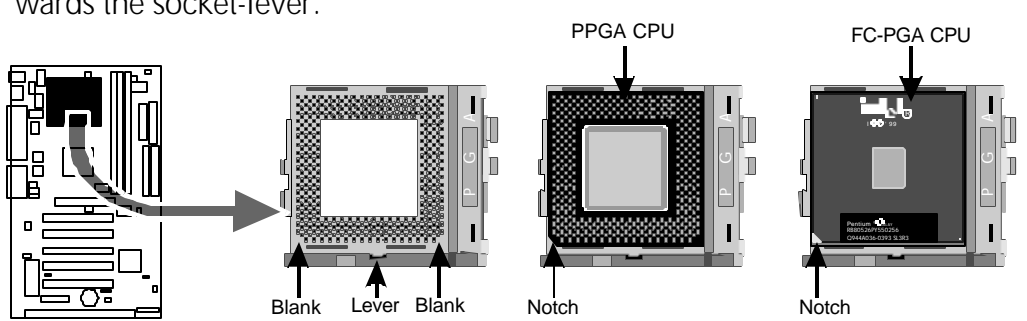

- 4. Slightly push the PPGA/FC-PGA 370 processor into the socket without applying excessive force while making sure there is no gap between CPU and socket. Then lower the socket-lever all the way down to its horizontal position and lock it to secure the CPU in place.
- 5. The PGA 370 CPU requires a set of heatsink/fan to ensure proper cooling of the processor. If not already mounted on your CPU, you must purchase the heatsink/fan separately and have it installed. Plug the cable from the heatsink/fan to the CPU fan power connector located nearby. Note that there are several types of CPU fan connectors. Normally, if your mainboard supports the hardware monitoring function, a 3-pin fan power connector should allow your system to detect the CPU fan's speed . The CPU fan can also run with a 2-pin fan power connector, however, detection of CPU fan's speed is not supported. Another type of CPU fan may feature a large 4-pin fan power connector, which does not support CPU fan's speed detection and must connect directly to the system's power supply unit.

#### *Step 2.*

#### **Set Jumpers**

This mainboard is jumperless! The default jumper settings have been set for the common usage standard of this mainboard. Therefore, you do not need to reset the jumpers unless you require special adjustments as in any of the following cases:

- 1. Over-clock your CPU
- 2. Clear CMOS
- 3. Disable the on board audio before installing an add-on sound card

For first-time DIY system builders, we recommend that you do not change the default jumper settings if you are not totally familiar with mainboard configuration procedures. The factory-set default settings are tuned for optimum system performance. For the advanced users who wish to customize their system, section **3.2 Jumper Settings** will provide detailed information on how to configure your mainboard manually.

## *Step 3*

#### **Install SDRAM System Memory**

To install memory, insert SDRAM memory module(s) in any one, two or three DIMM banks. Note that SDRAM modules are directional and will not go in the DIMM slots unless they are properly oriented. After the module is fully inserted into the DIMM socket, lift the clips of both sides of the DIMM bank to lock the module in place.

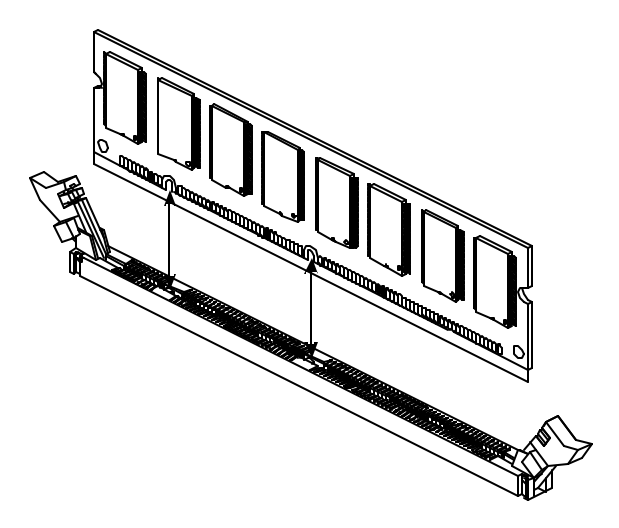

#### **Install Internal Peripherals in System Case**

Before you install and connect the mainboard into your system case, we recommend that you first assemble all the internal peripheral devices into the computer housing, including but not limited to the hard disk drive (IDE/ HDD), floppy disk drive (FDD), CD-ROM drive, and ATX power supply unit. This will greatly facilitate in making the connections to the mainboard described below.

To install IDE & FDD drives, follow this procedure:

- 1. Set the required jumpers on each device according to the instructions provided by the manufacturer. (IDE devices, HDD and CD-ROM, have to set jumpers to Master or Slave mode depending on whether you install more than one device of each kind.)
- 2. Connect IDE cable and FDD cable on the back-panel of the internal peripheral devices. Note that the cable should be oriented with its colored stripe (usually red or magenta) connected to pin#1 both on the mainboard IDE or FDD connector and on the device as well.
- 3. Connect an available power cable from your system power supply unit to the back-panel of each peripheral device. Note that the power cable is directional and cannot fit in if not properly positioned.

#### **Mount the Mainboard on the Computer Chassis**

1. You may find that there are a lot of different mounting hole positions both on your computer chassis and on the mainboard. To choose a correct mounting hole, the key point is to keep the back-panel of the mainboard in a close fit with your system case, as shown below.

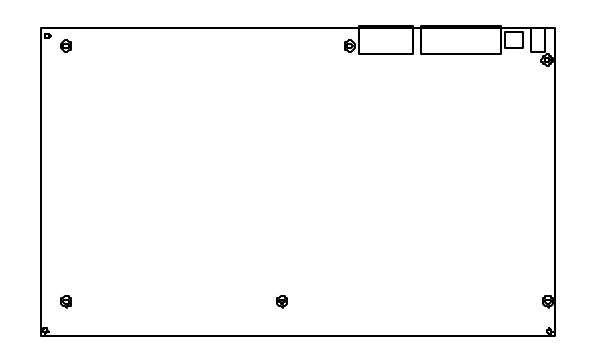

2. After deciding on the proper mounting holes, position the studs between the frame of the chassis and the mainboard. The studs are used to fix the mainboard and to keep a certain distance between the system chassis and the mainboard, in order to avoid any electrical shorts between the board and the metal frame of the chassis. (If your computer case is already equipped with mounting studs, you will need to tighten screws to attach the mainboard.)

**Note:** In most computer housings, you will be able to find 4 or more attachment points to install mounting studs and fix the mainboard. If there aren't enough matching holes, then make sure to install at least 3 mounting studs to ensure proper attachment of the mainboard.

#### **Connect Front Panel Switches/LEDs/Speaker**

You can find there are several different cables already existing in the system case and originating from the computer's front-panel devices (HDD LED, Power LED, Reset Switch, PC Speaker, etc.) These cables serve to connect the front-panel switches and LEDs to the mainboard's front-panel connectors group, as shown below :

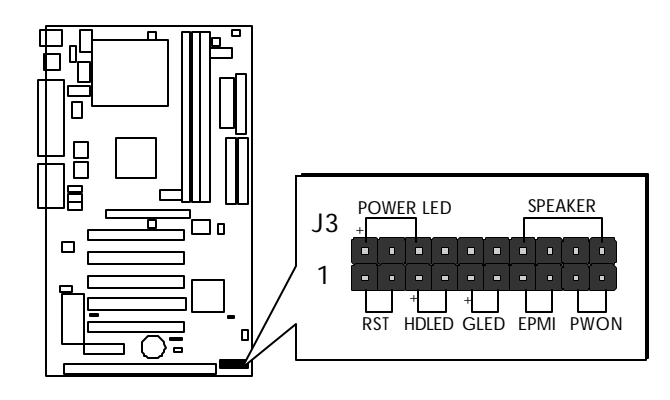

1. ATX Soft Power On/Off (PWON)

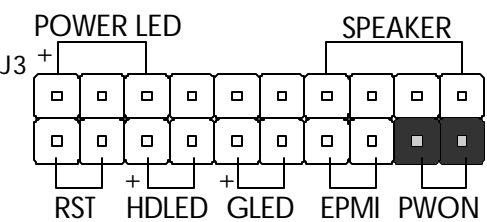

2. Green-LED (GLED)

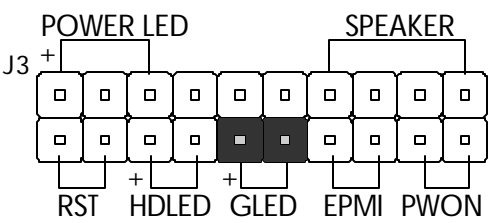

3. EPMI

(Hardware System Management Interface)

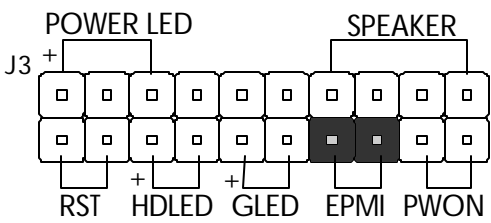

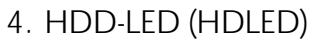

5. Hardware Reset Switch (RST)

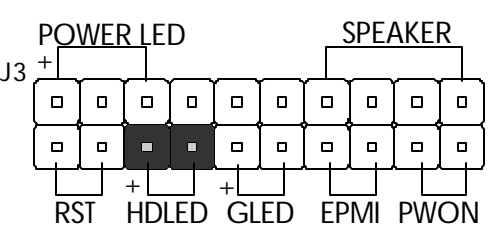

SPEAKER POWER LED  $13 \frac{1}{1}$  $\blacksquare$  $\mathbf{a}$  $\Box$  $\blacksquare$  $\overline{\phantom{0}}$  $\overline{a}$  $\Box$ 피  $\overline{\phantom{0}}$  $\begin{array}{c} \hline \end{array}$  $\blacksquare$  $\blacksquare$ ö  $\blacksquare$  $+$   $+$ RST HDLED GLED EPMI PWON

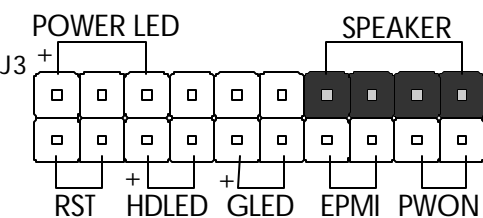

7. POWER LED (POWER LED)

6. PC Speaker (SPEAKER)

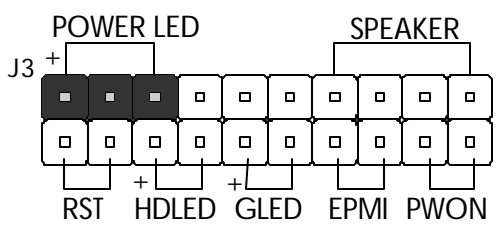

#### **Connect IDE & Floppy Disk Drives**

1. IDE cable connector

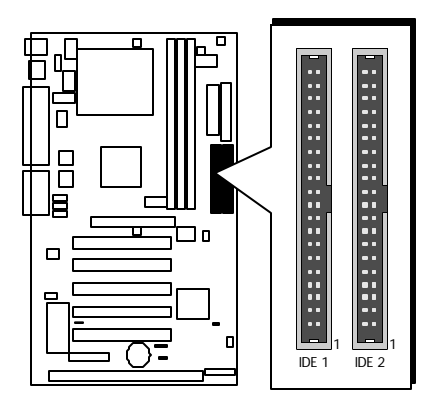

2. Floppy cable connector

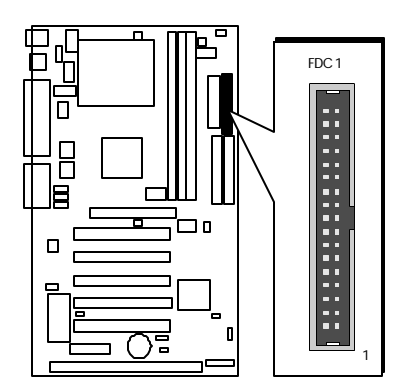

#### **Connect Other Internal Peripherals**

1. IR connector

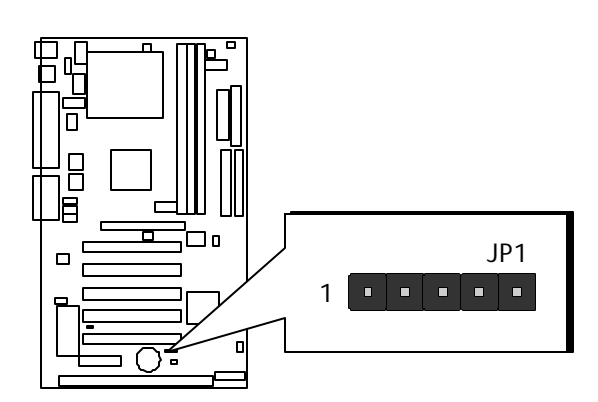

## *Step 9*

#### **Connect the Power Supply**

1. System power connector

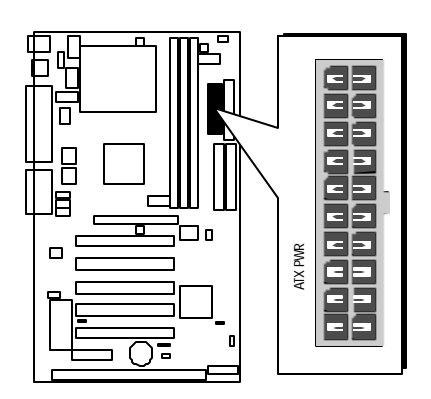

#### **Install Add-on Cards in Expansion Slots**

1. Accelerated Graphics Port (AGP) Card

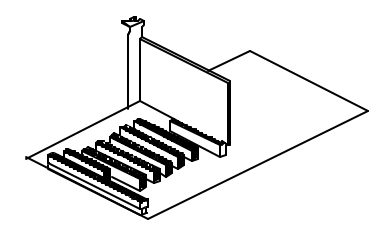

2. PCI Card

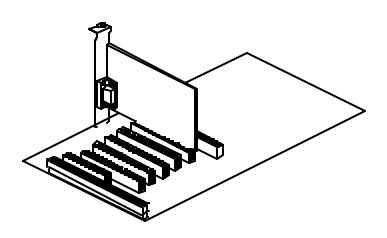

3. AMR Card

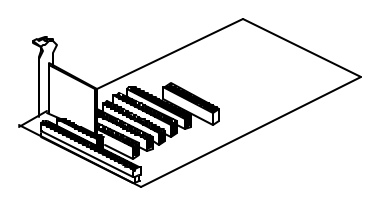

4. ISA Card

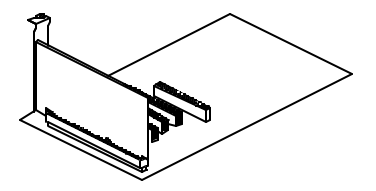

#### **Connect External Peripherals to Back Panel**

You are now ready to put the computer case back together and get on to the external peripherals connections to your system's back-panel.

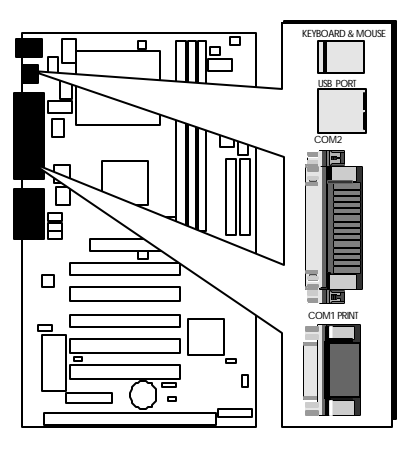

1. PS/2 Mouse and PS/2 Keyboard

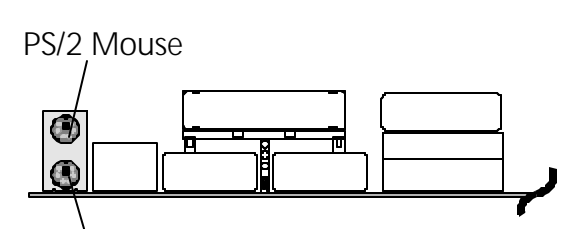

PS/2 keyboard

2. USB Devices

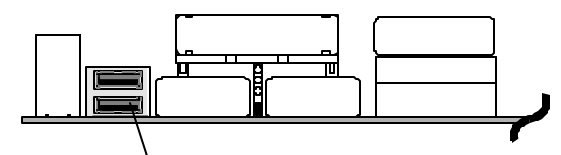

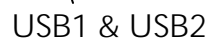

3. COM Ports

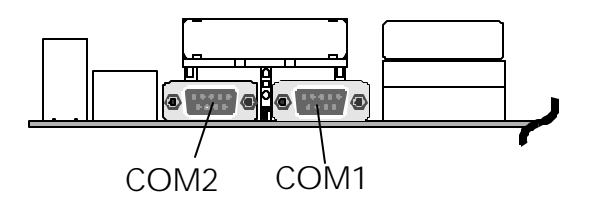

4. Parallel Port

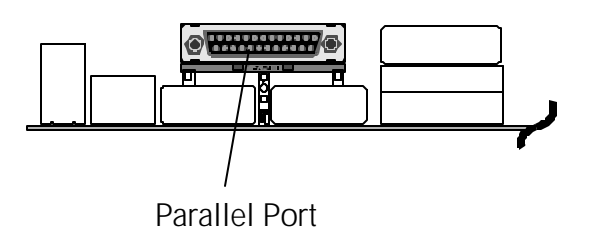

5. Audio Line\_Out/Line\_In/Mic\_In

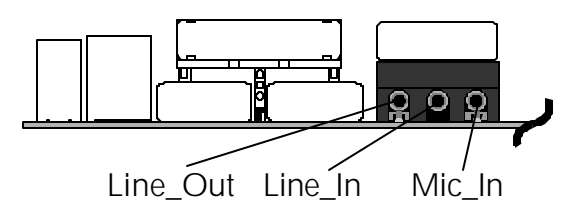

6. MIDI/Game Port

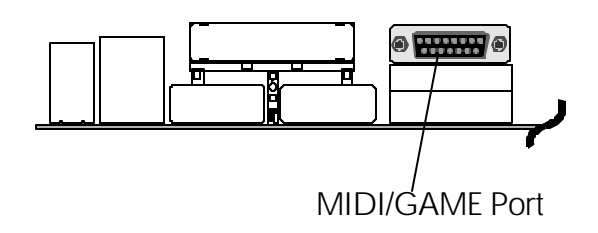

#### **First Time System Boot Up**

To assure the completeness and correctness of your system installation, you may check the above installation steps once again before you boot up your system for the first time.

- 1. Insert a bootable system floppy disk (DOS 6.2x, Windows 95/98/NT, or others) which contains FDISK and FORMAT utilities into the FDD.
- 2. Turn on the system power.
- 3. First, you must use the FDISK utility to create a primary partition of the hard disk. You can also add an extended partition if your primary partition does not use all of the available hard disk space. If you choose to add an extended partition, you will have to create one or more logical partitions to occupy all the space available to the extended partition. The FDISK utility will assign a drive letter (i.e., C:, D:, E:,...) to each partition which will be shown in the FDISK program. After FDISK procedure, reboot your system by using the same system floppy disk.

**Note:** DOS 6.2x and Windows 95A can only support up to 2.1GB of HDD partition. If you use the FDISK utility with one of the operating systems mentioned above, you can only device your HDD into partitions no larger than 2.1GB each.

4. Now, use the FORMAT utility to format all the partitions you've created. When formatting the primary partition (C:), make sure to use the FORMAT C: /S command.

**Note:** FORMAT C: /S can transfer all the necessary system files into the primary partition of your hard disk. Then, your HDD will become a bootable drive.

- 5. Install all the necessary drivers for CD-ROM, Mouse, etc.
- 6. Setup the complete operating system according to your OS installation guide.

#### **Install Drivers & Software Components**

Please note that all the system utilities and drivers are designed for Win 9x operating systems only. Make sure your Windows 9x operating system is already installed before running the drivers installation CD-ROM programs.

- 1. Insert the AV18 bundled CD-ROM into your CD-ROM drive. The auto-run program will display the drivers main installation window on screen .
- 2. Choose to " Install Mainboard Software" and complete it.
- 3. Return to the SHUTTLE MAINBOARD SOFTWARE SETUP screen.
- 4. Choose to "Install Audio Device Software" and complete it.
- 5. Return to the SHUTTLE MAINBOARD SOFTWARE SETUP screen.
- 6. Choose to "Install VIA Hardware Monitor" and complete it.
- 7. Return to the main installation window and exit the auto-run drivers installation program.

## **3.2 Jumper Settings**

Several hardware settings are made through the use of jumper caps to connect jumper pins on the mainboard. Pin #1 is located at any corner of each jumper, you just find a white right angle on the mainboard, that's pin 1#. There are several types of pin1# shown as below:

3-pin and multi  $(>3)$  pin jumpers shown as following: Pin #1 on the left:

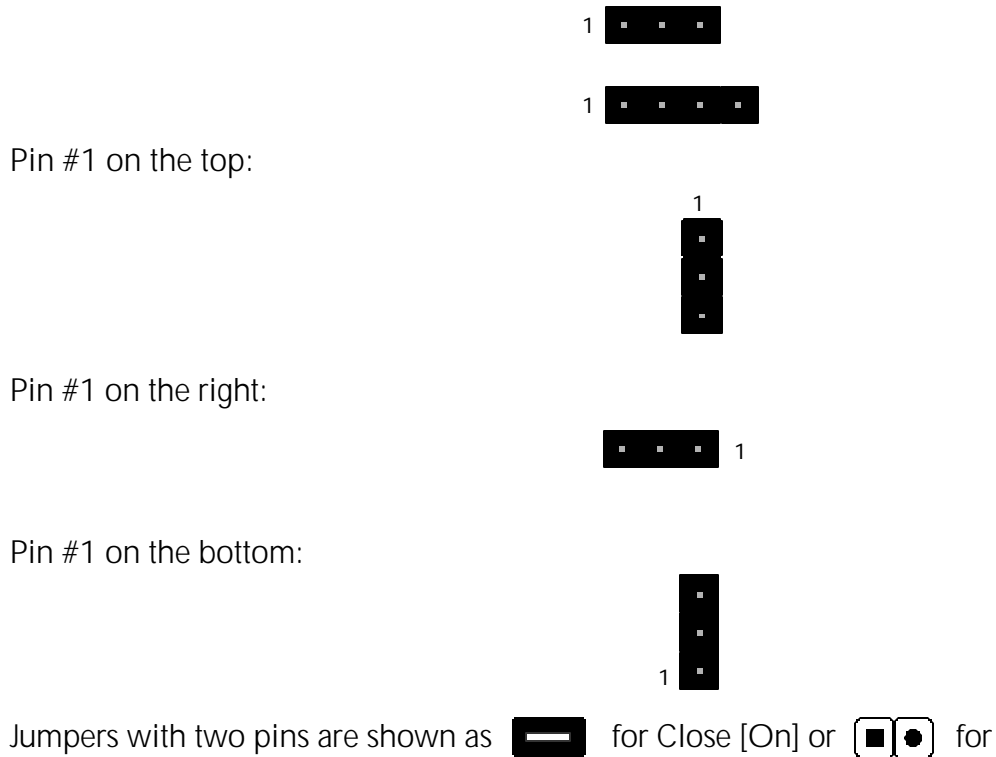

Open [Off]. To Short jumper pins, simply place a plastic jumper cap over the desired pair of pins.

#### *Caution!*

- 1. Do not remove the mainboard from its antistatic protective packaging until you are ready to install it.
- 2. Carefully hold the mainboard by its edges and avoid touching its components. When putting the mainboard down, place it on top of its original packaging film, on an even surface, and components side up.
- 3. Wear an antistatic wrist strap or take other suitable measures to prevent electrostatic discharge (ESD) whenever handleing this equipment.

#### **Jumpers & Connectors Guide**

Use the mainboard layout on page 10 to locate CPU socket, memory banks, expansion slots, jumpers and connectors on the mainboard during the installation. The following list will help you to identify jumpers, slots, and connectors along with their assigned functions:

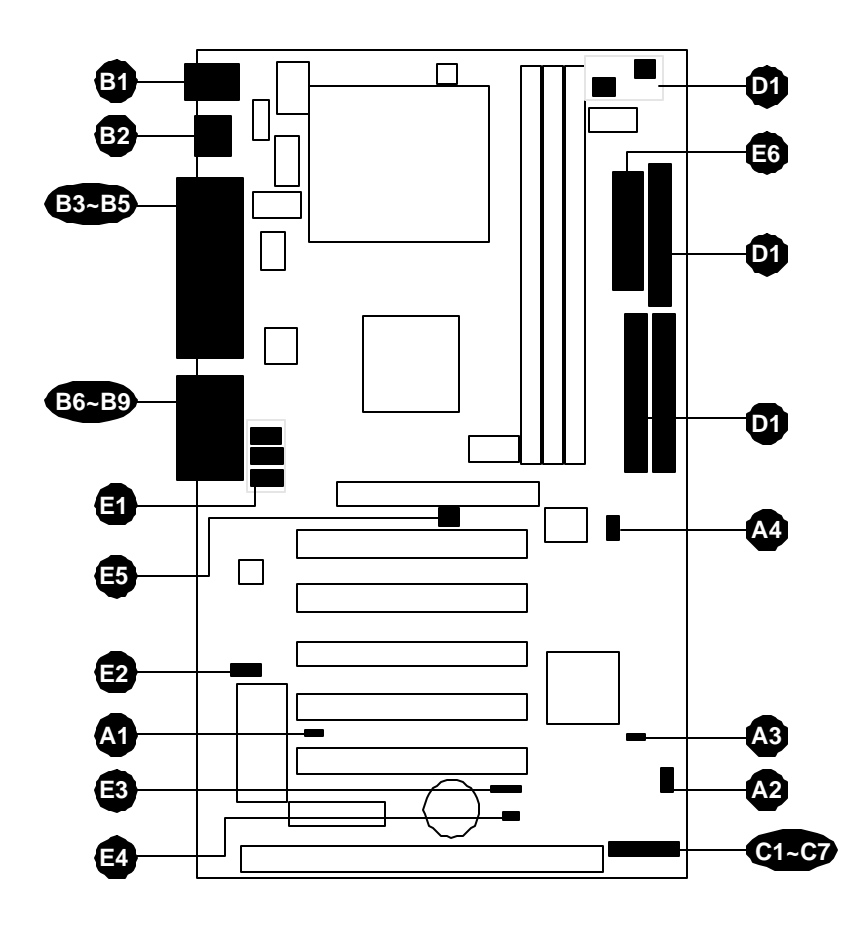

#### *CPU/Memory/Expansion Slots*

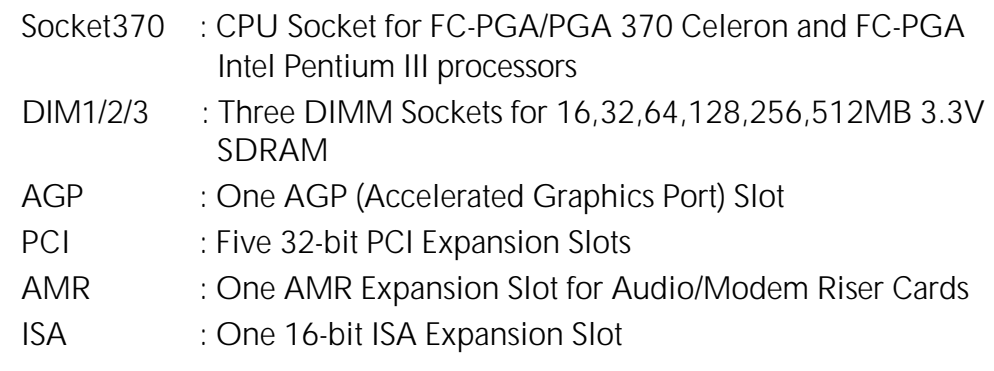

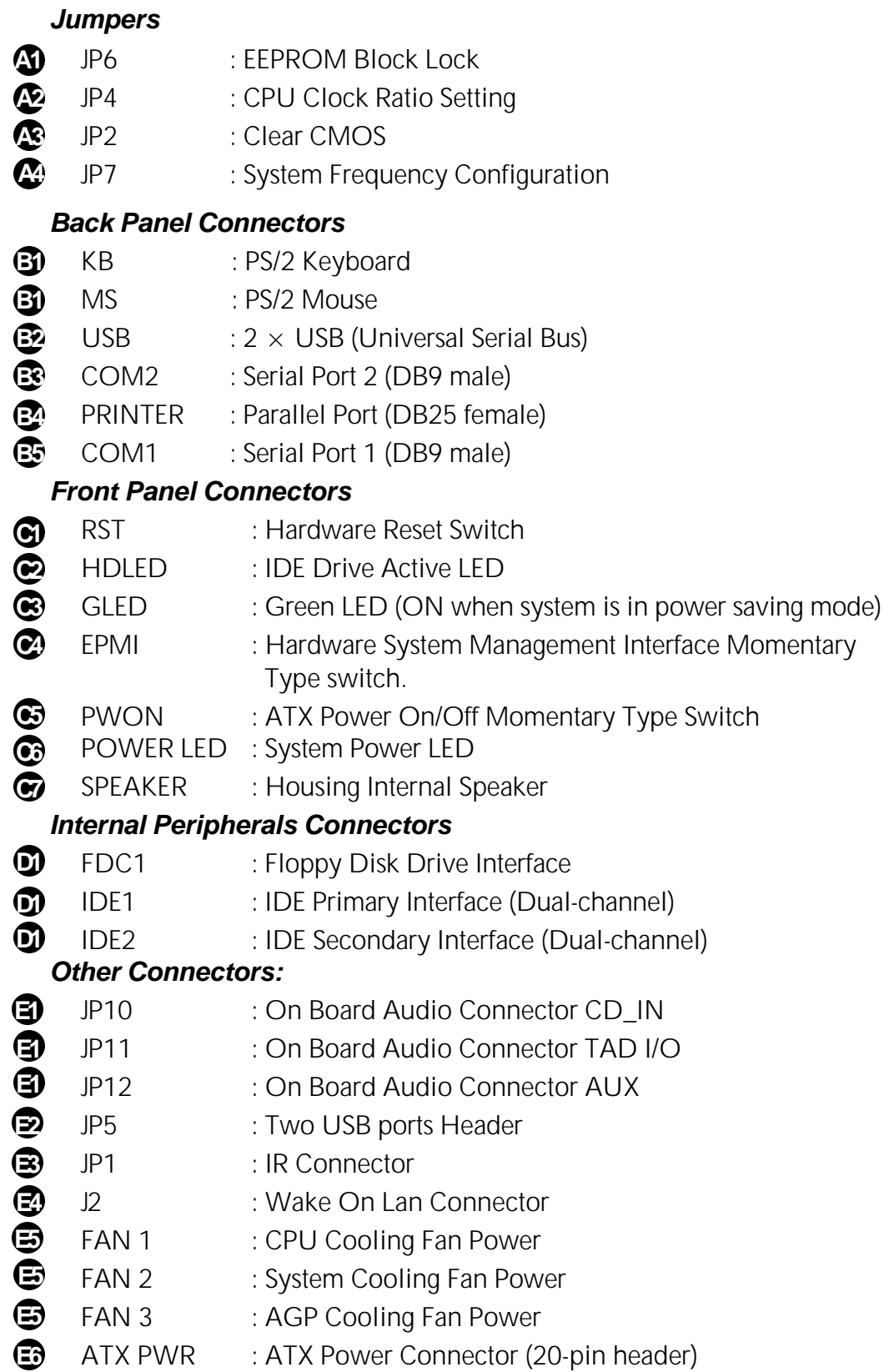

## $\mathbf{\mathfrak{D}}$  EEPROM FLASH BLOCK LOCK (JP6)

Placing jumper cap on Pin2-3 allows you to flash your BIOS.

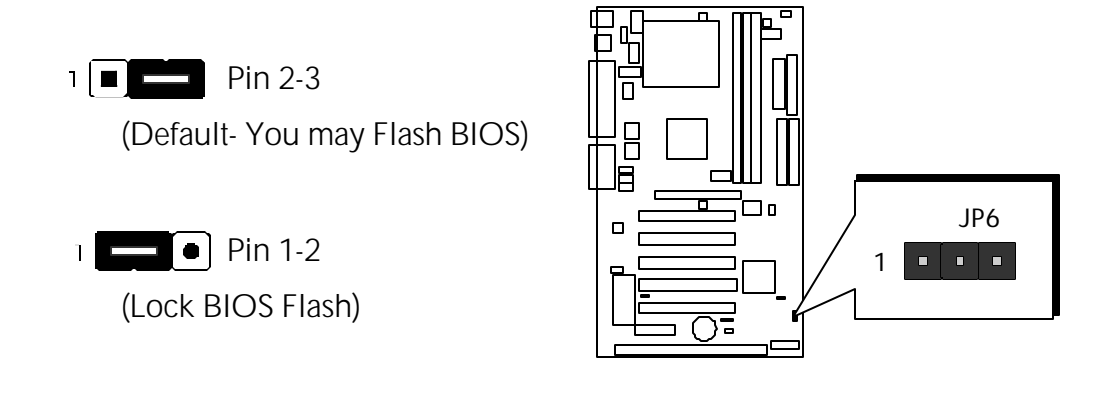

## **CPU Frequency Ratio Configuration (JP4) A2**

AV18 mainboard provides a jumper group JP4 to set CPU frequency ratio configuration by BIOS or by hardware jumper. By inserting mini jumpers on JP4 properly, the user can configure the CPU Clock Ratio manually.

**Note:** Normally, JP4 is a backup function because for all the processors on market nowadays the ratio setting is alomst fixed.

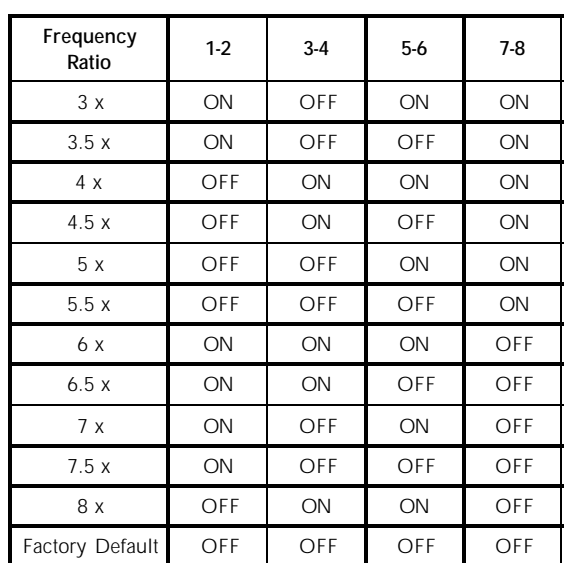

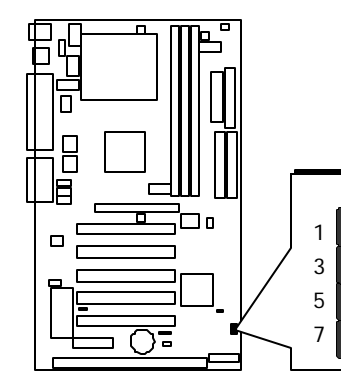

## $\mathfrak{B}$  Clear CMOS (JP2)

JP2 is used to clear CMOS data. Clearing CMOS will result in permanently erasing the previous system configuration settings and restoring the original (factory-set) system settings.

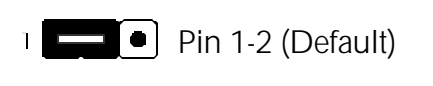

 $\Box$  Pin 2-3 (Clear CMOS)

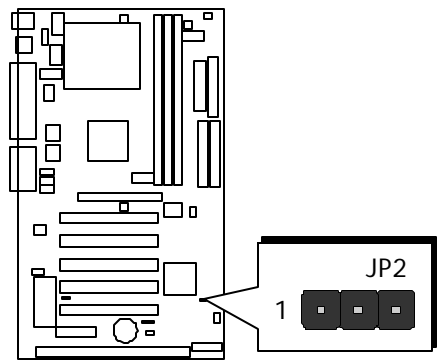

- **Step 1.** Turn off the system power (PC-> Off)
- **Step 2.** Remove jumper cap from JP2 pins 1-2
- **Step 3.** Place the jumper cap on JP2 pin 2-3 for a few seconds
- **Step 4.** Return the jumper cap to pin 1-2
- **Step 5.** Turn on the system power (PC-> On)

## **System Frequency Configuration (JP7) A4**

AV18 provides jumper JP7 to set auto configure front side bus at 66MHz, 100MHz and 133MHz. Inserting mini jumpers Pin 5-6 & 7-8 on JP7 as below to identify automatically the FSB speed.

**Default** (Auto Configure)

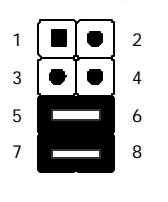

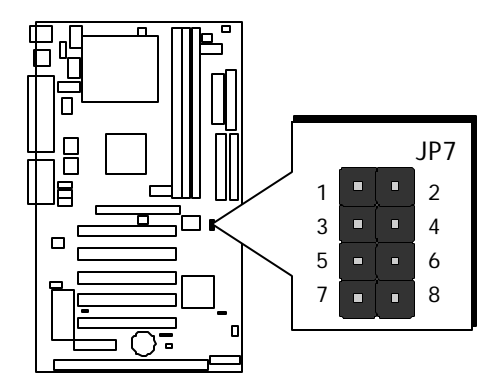

When the FSB auto config function is enabled, the user may still adjust CPU Host clock on each FSB from Frequency/Voltage Control of BIOS Setup program.

For experienced users, AV18 mainboard provides an alternative hardware configure function to adjust front side bus manually. Please insert jumper caps perperly on JP7 and set CPU Host/PCI Clock in Frequency/Voltage Control of BIOS Setup program.

#### *Manual*

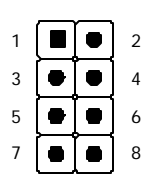

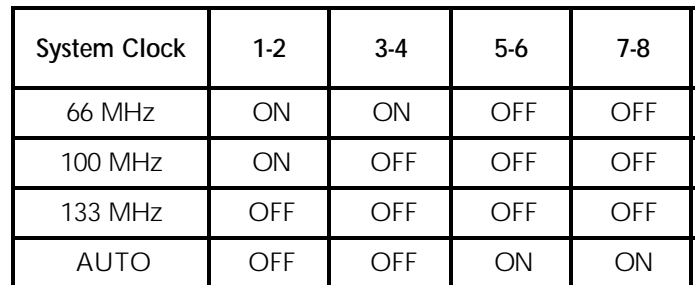

#### **PS/2 Keyboard & PS/2 Mouse Connectors B1**

Two 6-pin female PS/2 keyboard & Mouse connectors are located at the rear panel of the mainboard. Depending on the computer housing you use (desktop or minitower), the PS/2 Mouse connector is situated at the top of the PS/2 Keyboard connector when the mainboard is laid into a desktop, as opposed to a minitower where the PS/2 Mouse connector is located at the right of the PS/2 Keyboard's. Plug the PS/2 keyboard and mouse jacks into their corresponding connectors.

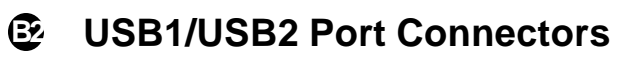

Two female connectors USB1/USB2 share the same USB (Universal Serial Bus) bracket at the rear panel of your mainboard. Plug each USB device jack into an available USB1/USB2 connector.

This mainboard can accommodate two

serial devices on COM1/COM2 .

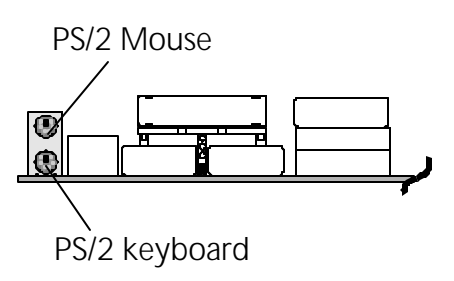

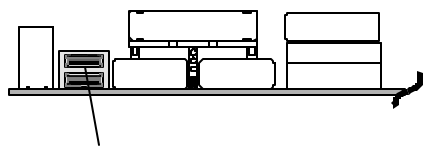

USB1 & USB2

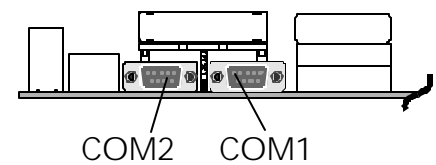

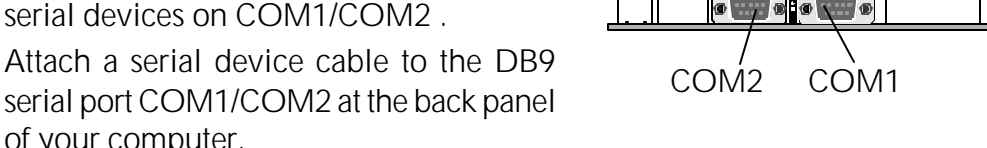

#### **Parallel Port Connector B5**

of your computer.

B3~B4<sup>9</sup> COM1/COM2 Connectors

One DB25 female parallel connector is located at the rear panel of the mainboard. Plug the connection cable from your parallel device (printer, scanner, etc.) into this connector.

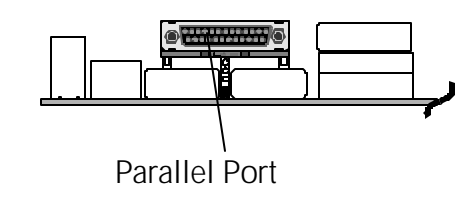

## **Line\_Out B6**

Line\_Out is a stereo output port through which the combined signal of all internal and external audio sources on the oard is output. It can be connected to 1/8-inch TRS stereo headphones or to amplified speakers.

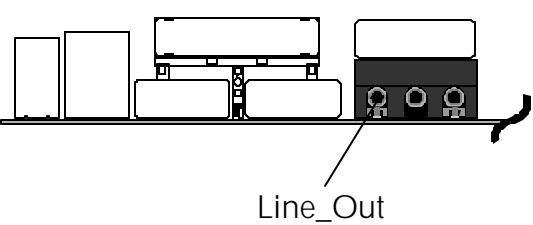

## **Line\_In B7**

Line In is a stereo line-level input port that acdepts a 1/8-inch TRS stereo plug. It can be used as a source for digital sound recording, a source to e mixed with the output, or both.

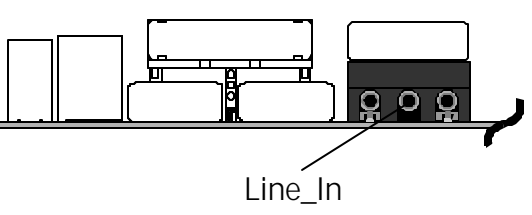

## **Mic\_In B8**

MIC\_IN is a 1/8-inch jack that provides a mono input. It can use a dynamic mono or stereo microphone with a resistance of not more than 600 Ohms.

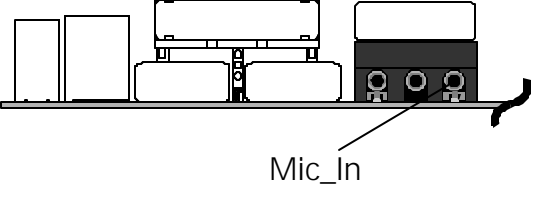

## **MIDI/GAME Port B9**

The MIDI/GAME port is a 15-pin female connector. This port can be connected to any IBM PC compatible game with a 15-pin D-sub connector.

#### **MIDI Instrument Connection**

You will need a MIDI adapter to connec a MIDI compatible instrument to the sound card. The MIDI adapter can in turn be connected to the Joystick/MIDI port. You will also need the MIDI sequencing software to run MIDI instruments with our computer.

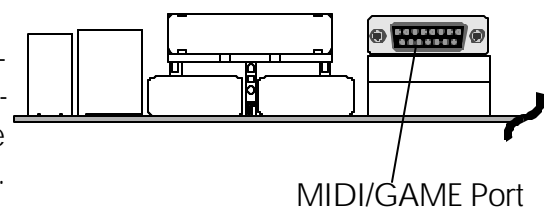

#### $\bullet$  Hardware Reset Connector (RST)

Attach the 2-pin hardware reset switch cable to the RST header. Pressing the reset switch causes the system to restart.

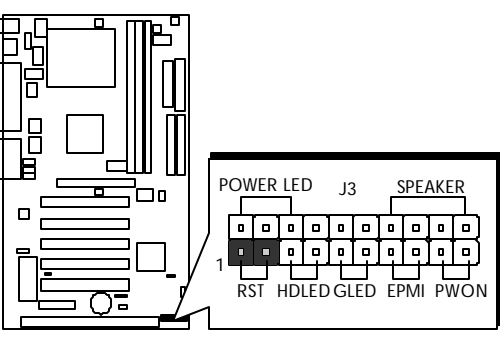

## **HDD LED Connector (HDLED) C2**

Attach the connector cable from the IDE device LED to the 2-pin HDD LED header. The HDD LED lights up whenever an IDE device is active.

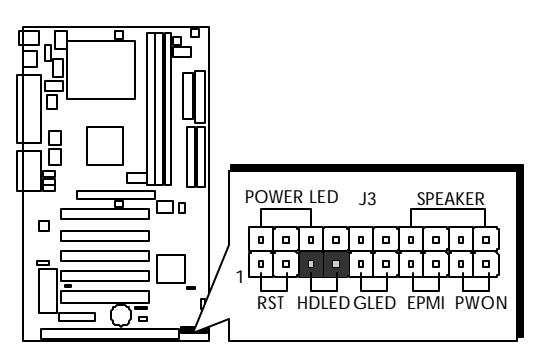

#### **Green LED Connector (GLED) C3**

The Green LED (GLED) indicates that the system is currently in one of the power savings mode (Doze/ Standby/Suspend). When the system resumes to normal operation, mode, the Green LED will go off. Attach a 2-pin Green LED cable to GLED header.

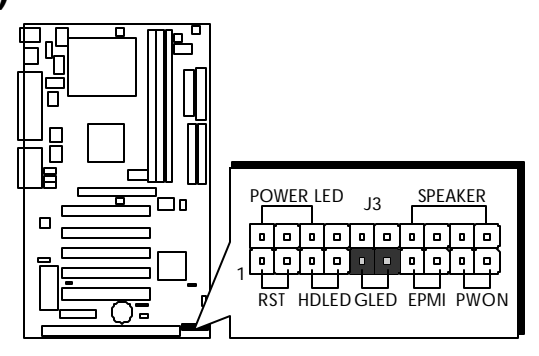

#### **EPMI Connector (EPMI) C4**

Hardware System Management Interface (EPMI) header may attach to a 2-pin momentary switch. Press the EPMI switch to force the system into power savings mode; press again to resume normal operation.

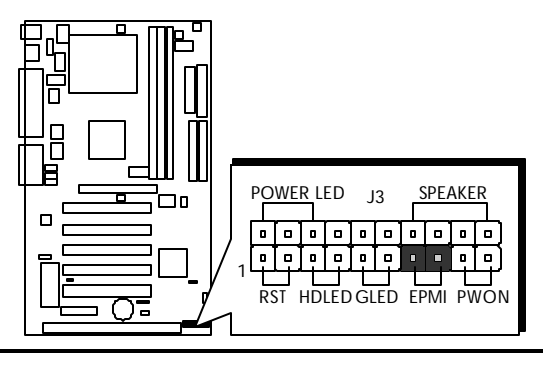

## **ATX Power On/Off Switch Connector (PWON) C5**

The Power On/Off Switch is a momentary type switch used for turning on or off the system's ATX power supply. Attach the connector cable from the Power Switch to the 2-pin PWON header on the mainboard.

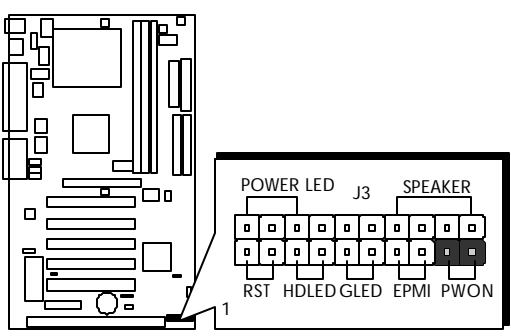

**Note :** Please notice the Speaker and all the LED connector are directional. If your chassis's LED does not light during running, please simply change to the opposite direction.

#### **Speaker Connector (SPEAKER) C6**

Attach the PC speaker cable from the case to the 4-pin speaker connector (SPK).

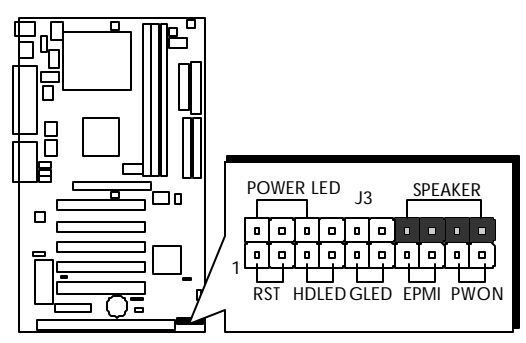

## **POWER LED (POWER LED) C7**

Attach the 2-pin Power-LED connector cable from the housing front panel to the PW LED header on the mainboard. The power LED stays light while the system is running.

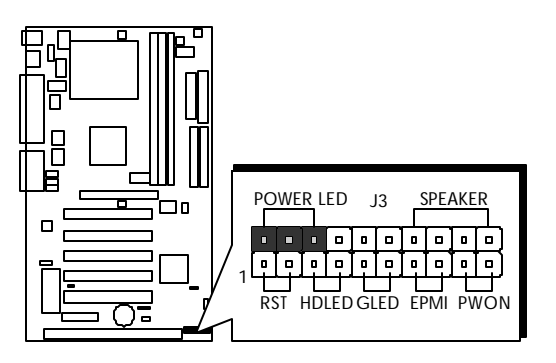

## **Enhanced IDE and Floppy Connectors D1**

The AV18 mainboard features two 40-pin dual-channel IDE device connectors (IDE1/IDE2) providing support for up to four IDE devices, such as CD-ROM and Hard Disk Drives (H.D.D.). This mainboard also includes one 34 pin floppy disk controller (FDC) to accommodate the Floppy Disk Drive (F.D.D.). Moreover, this mainboard comes with one 40pin ribbon cable to connect to IDE H.D.D. and one 34-pin ribbon cable for F.D.D. connection.

**Note :** Please connect your system H.D.D. on IDE 1.

**Important:** Ribbon cables are directional, therefore, make sure to always connect with the red cable stripe on the same side as pin #1 of the IDE1/IDE2 or FDC connector on the mainboard.

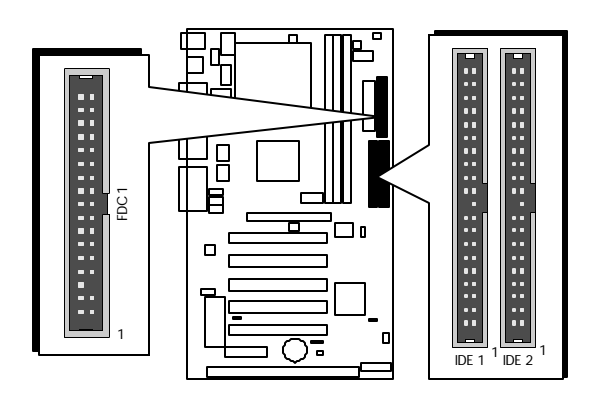
# **Audio CD\_IN Header (JP10)(BLACK) E1**

Port JP10 is used to attach an audio connector cable from the CD-ROM drive.

**JP10** Pin Assignments :

- 1=Right Channel
- $2 =$ Ground
- $3 =$ Ground
- 4=Left Channel

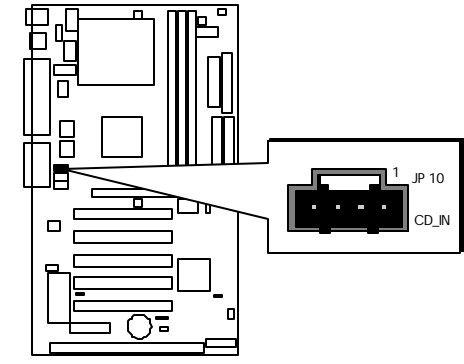

# **Audio TAD I/O Header (JP11)(GREEN) E1**

Port JP11 can be used to connect a modem audio line to AV18 mainboard. Typically, you would use this connector when running the voice mail software on your system for audio input and output.

**JP11** Pin Assignments :

- $1 = PHONF$
- $2 =$ Ground
- $3 =$ Ground
- $4 = MONO$

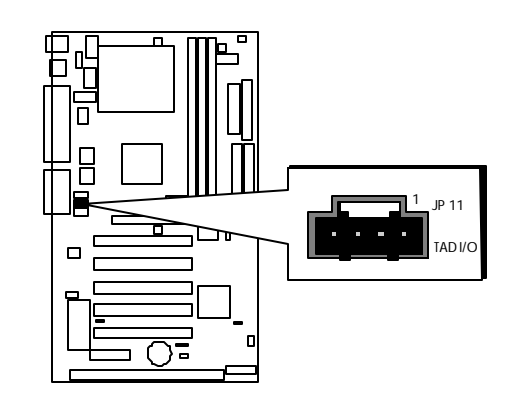

# **Audio AUX Header (JP12)(WHITE) E1**

Port JP12 can be used to connect a stereo audio input from such as CD-ROM, TV-turner or MPEG card.

**JP12** Pin Assignments :

- $1=$ AUX L
- $2 =$ Ground
- $3 =$ Ground
- $4 = AUXR$

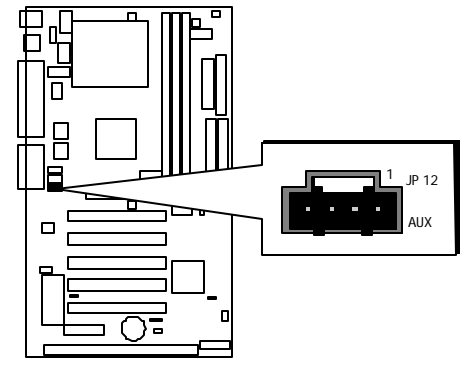

# **External USB Ports (JP5) E2**

This header is used to connect the cable attached to USB connectors mounted on front panel or back panel. But the USB cable is optional at the time of purchase.

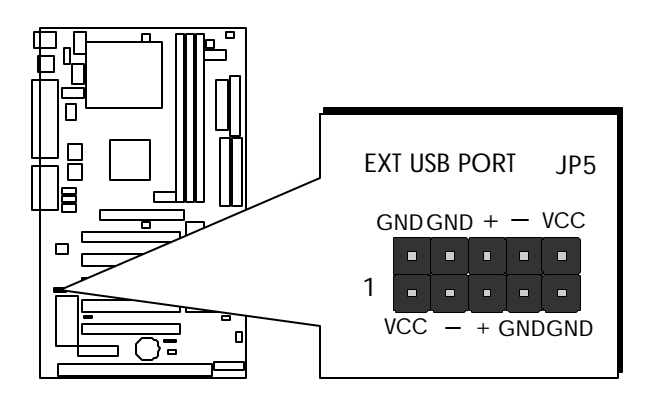

# **E3 IR Connector (JP1)**

If you have an Infrared device, this mainboard can implement IR transfer function. To enable the IR transfer function, follow these steps:

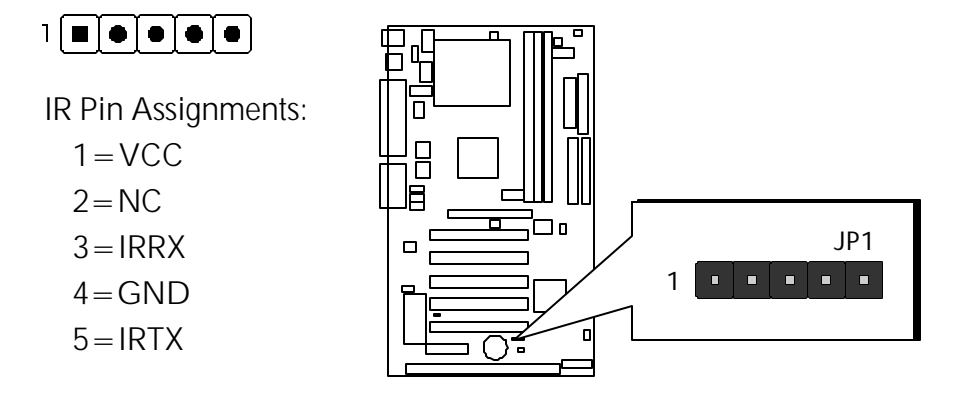

- **Step 1.** Attach the 5-pin infrared device cable to JP1connector. (Refer to the above diagram for IR pin assignment.)
- **Step 2.** Configure the Infrared transfer mode in the UR2 Mode field of integrated Peripherals menu in BIOS Setup program. This mainboard supports IrDA, ASKIR, Normal transfer modes.

# **Wake-on LAN Connector (J2) E4**

Attach a 3-pin connector from the LAN card which supports the Wake-On-LAN (WOL) function. This function lets users wake up the connected system through the LAN card.

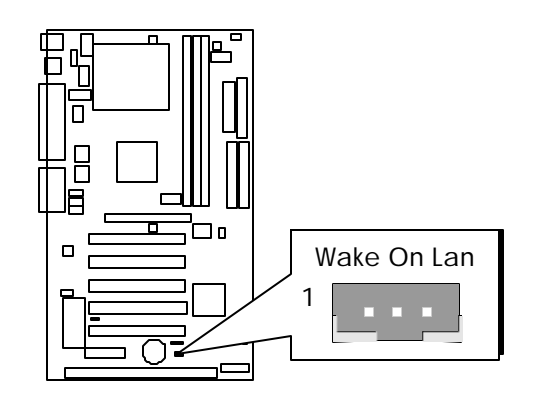

# **CPU, Cooling Fan Connectors (FAN1, FAN2, FAN3) E5**

The mainboard provides three onboard 12V cooling fan power connectors to support CPU (FAN1), System (FAN2) and AGP (FAN3) cooling fans.

**Note:** Both cable wiring and type of plug may vary depending on the fan maker. Keep in mind that the red wire should always be connected to the 12V header and the black wire to the ground (GND) header.

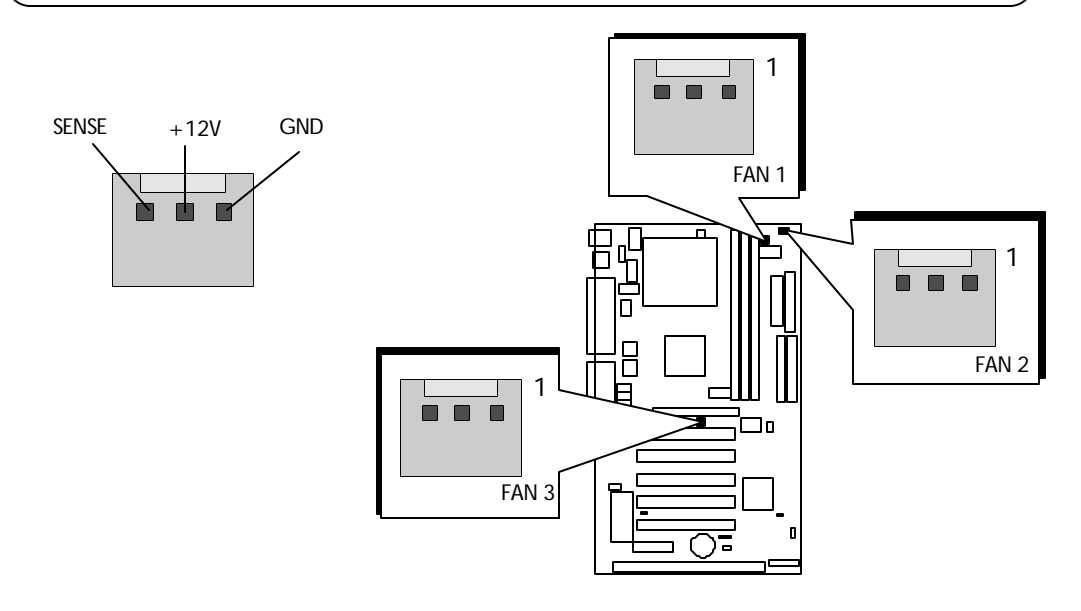

# **ATX Power Supply Connector E6**

Locate the 20-pin male header ATX power connector (ATX PWR) on your mainboard. Plug the power cable from the ATX power supply unit directly into ATX PWR ATX power supply connector.

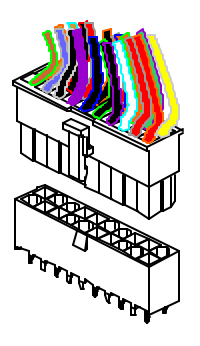

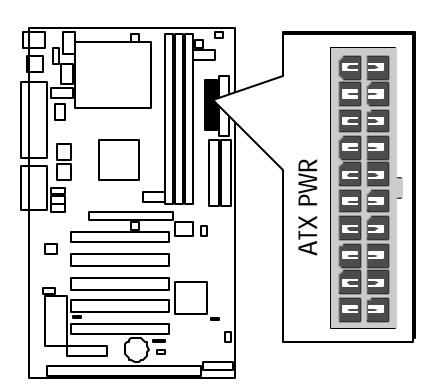

- **Note 1 :**The ATX power connector is directional and will not go in unless the guides match perfectly. Make sure that pin#1 is properly positioned.
- **Note 2:** Make sure the latch of the ATX power connector clicks into place to ensure a solid attachment.
- **Note 3:** Your ATX power supply must be supplied to ACPI +5V standby power and at least 720mA compatible.
- **Note 4:** Make sure your power supply have enough power for higher speed processor installed.

# **3.3 System Memory Configuration**

The AV18 mainboard has three 168-pin DIMM sockets that allow you to install from 16MB up to 1.5GB of system memory with PC66/100/133 SDRAM (Synchronous DRAM). Each DIMM (Dual In-line Memory Module) socket can accommodate 16MB, 32MB, 64MB, 128MB, 256MB and 512MB 3.3V single or double side 64 or 72-bit wide data path SDRAM modules.

The AV18 mainboard supports data integrity algorithms including EC (Error Checking) and ECC (Error Checking and Correction) in the memory array. In EC mode, single and multiple bit error detection is provided. In ECC mode, when the memory is being read from DRAM, the AV18 provides both error checking and correction of the data.

# **Install Memory:**

Install memory in any or all of the banks and in any combination, as follows.

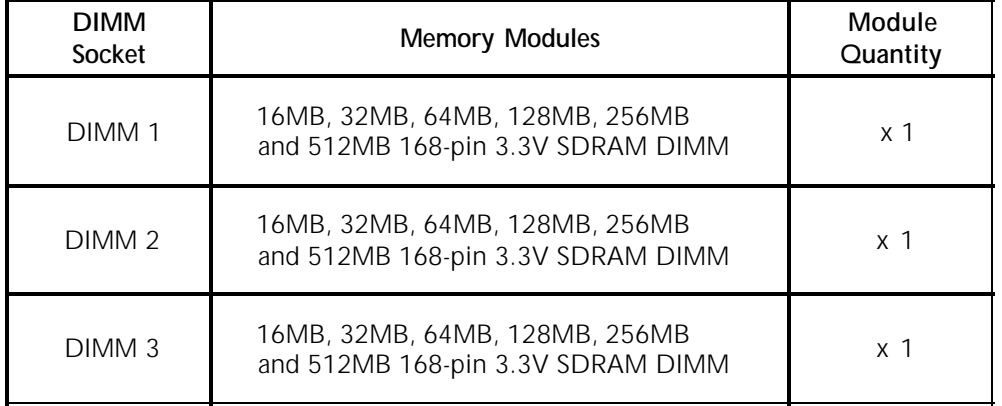

**Note:** You do not need to set any jumper to configure memory since the BIOS utility can detect the system memory automatically. You can check the total system memory value in the BIOS Standard CMOS Setup menu.

# **Upgrade Memory:**

You can easily upgrade the system memory by inserting additional SDRAM modules in available DIMM banks. The total system memory is calculated by simply adding up the memory in all DIMM banks. After upgrade, the new system memory value will automatically be computed and displayed by the BIOS Standard CMOS Setup menu.

# **4.1 AV18 Mainboard CD Overview**

**Note:** The AV18 mainboard attached CD contents are subject to change without notice.

To start your mainboard CD, just insert it into your CD-ROM drive and the CD AutoRun screen should appear. If the AutoRun screen does not appear, double click or run D:\Autorun.exe (assuming that your CD-ROM drive is drive D:)

# **Navigation Bar Description:**

- **F Install Mainboard Software** Installing Mainboard Drivers for **Windows**
- **F Install Audio Device Software** Installing Audio Driver
- **F Install VIA Hardware Monitor**  Installing VIA Hardware Monitor Driver
- **F Manual** AV18 series mainboard user's manual in PDF format.
- **F Link to Shuttle Homepage** Link to shuttle website homepage.
- **F** Browse this CD Allows you to see the contents of this CD.
- **F Quit** Close this CD.

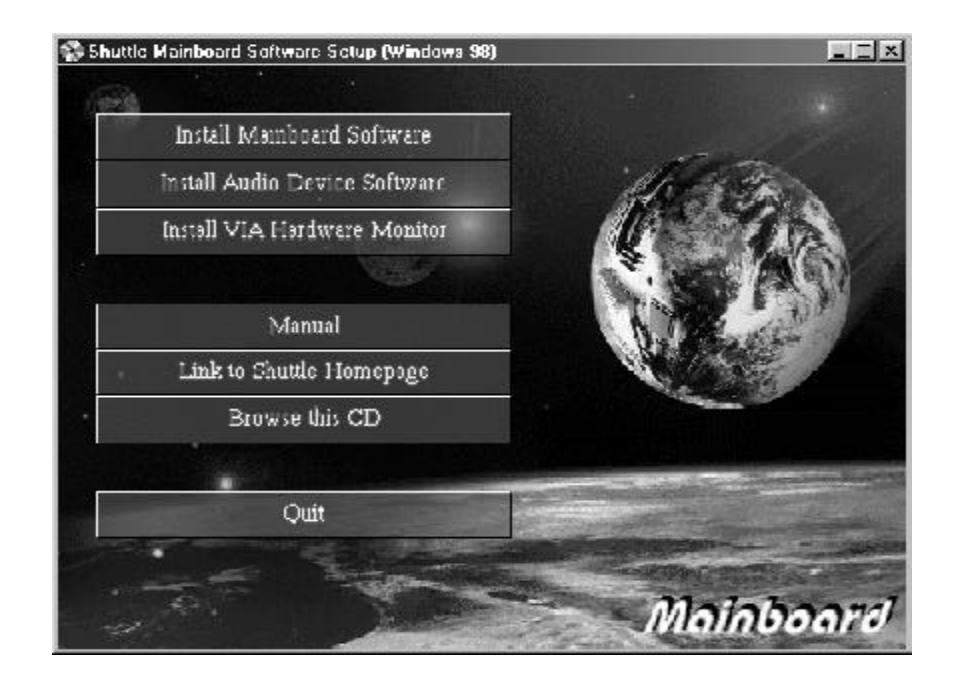

# **4.2 Install Mainboard Software**

Insert the attached CD into your CD-ROM drive and the CD AutoRun screen should appear. If the AutoRun screen does not appear, double click on Autorun icon in **My Computer** to bring up **Shuttle Mainboard Software Setup** screen.

Select using your pointing device (e.g. mouse) on the "**Install Mainboard Software**" bar.

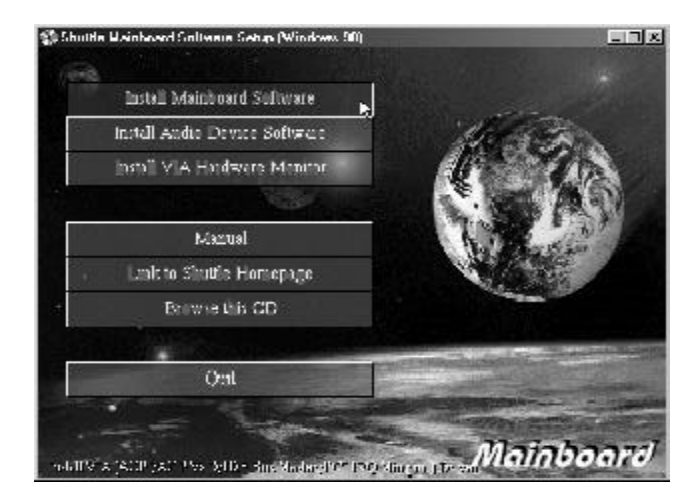

Once you made your selection, a Setup window runs the installation automatically.

When the copying files is done, make sure you **reboot** the system to take the installation effect.

#### **Note:**

The mainboard software VIA 4 In 1 Driver includes four drivers (VIA Registry (ACPI) Driver, VIA AGP VxD driver, VIA ATAPI Vender support Driver and VIA PCI IRQ Miniport Driver).

According to the operating system users may have different selection to install driver. Please refer to the following table :

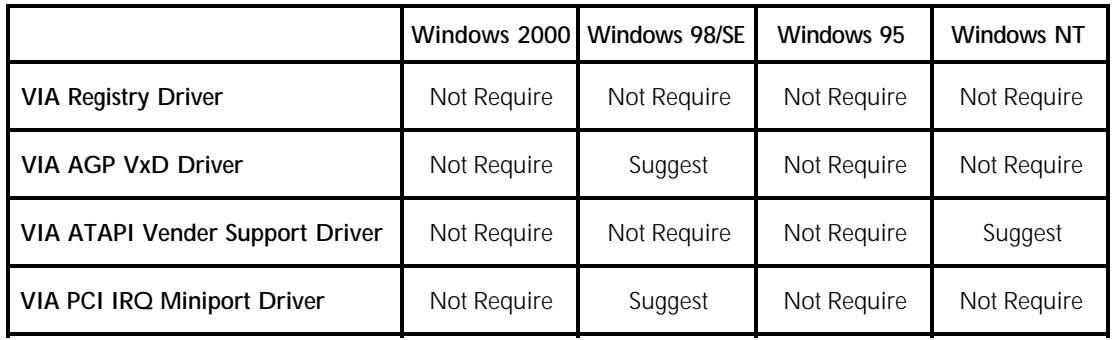

# **4.3 Install Audio Device Software**

Insert the attached CD into your CD-ROM drive and the CD AutoRun screen should appear. If the AutoRun screen does not appear, double click on Autorun icon in **My Computer** to bring up **Shuttle Mainboard Software Setup** screen.

Select using your pointing device (e.g. mouse) on the "**Install Audio Device Software**" bar.

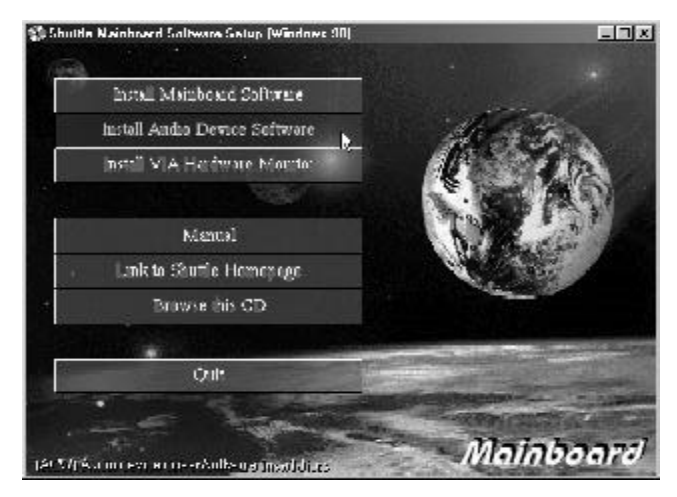

Once you made your selection, a Setup window runs the installation automatically.

When the copying files is done, make sure you **reboot** the system to take the installation effect.

# **4.4 Install VIA Hardware Monitor**

Insert the attached CD into your CD-ROM drive and the CD AutoRun screen should appear. If the AutoRun screen does not appear, double click on Autorun icon in **My Computer** to bring up **Shuttle Mainboard Software Setup** screen.

Select using your pointing device (e.g. mouse) on the "**Install VIA Hardware Monitor** " bar.

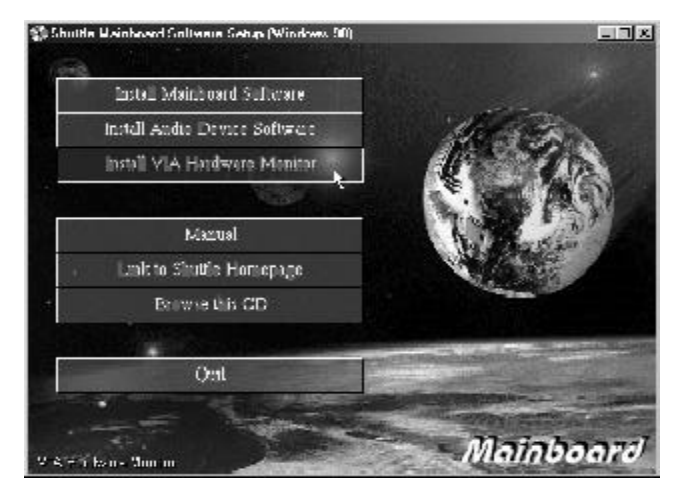

Once you made your selection, a Setup window runs the installation automatically.

When the copying files is done, make sure you **reboot** the system to take the installation effect.

# **4.5 To View the User's Manual**

Insert the attached CD into your CD-ROM drive and the CD AutoRun screen should appear. If the AutoRun screen does not appear, double click on Autorun icon in **My Computer** to bring up **Shuttle Mainboard Software Setup** screen.

Select using your pointing device (e.g. mouse) on the "**Manual**" bar.

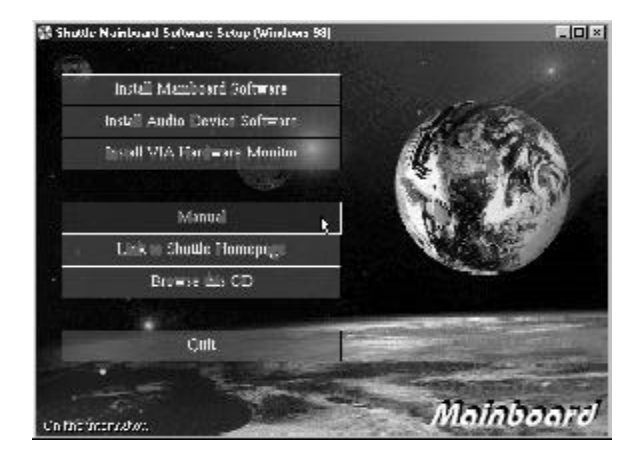

Then **Online Information** windows will appear on your screen. Click on the "**Install Acrobe Reader 3.0**" bar if you need to install acrobe reader.

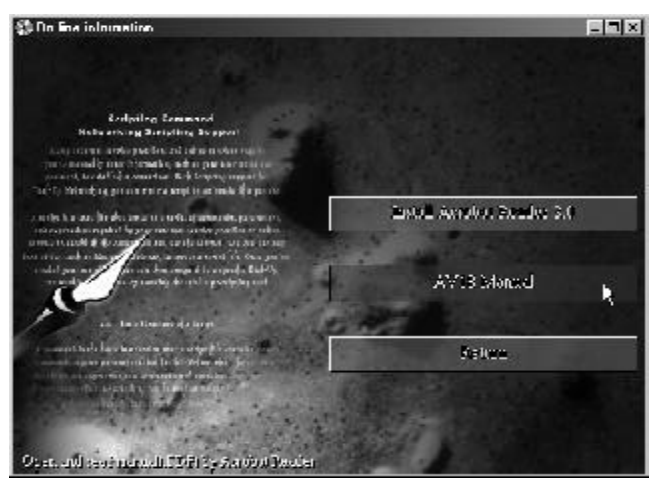

Then click on "**AV18 Manual**" bar to view AV18 user's manual.

AV18 BIOS ROM has a built-in Setup program that allows users to modify the basic system configuration. This information is stored in battery-backed RAM so that it retains the Setup information even if the system power is turned off.

The system BIOS is managing and executing a variety of hardware related functions in the system, including: System date and time Hardware execution sequence Power management functions Allocation of system resources

# **5.1 Entering BIOS**

To enter the BIOS (Basic Input / Output System) utility, follow these steps:

- **Step 1.** Power on the computer and the system will perform its POST (Power-On Self Test) routine checks.
- **Step 2.** Press < Del > key immediately or at the following message: "Press DEL to enter SETUP" or simultaneously press  $\langle$  Ctrl $>$ ,  $\langle$  Alt $>$ ,  $\langle$  Esc $>$  keys
- **Note 1.** If you miss the train (the message disappears before you can respond) and you still wish to enter BIOS Setup, restart the system and try again by turning the computer OFF and ON again or by pressing the <RESET> switch located at the computer's front panel. You may also reboot by simultaneously pressing the  $<$  Ctrl $>$ ,  $<$  Alt $>$ ,  $<$  Del $>$  keys.
- **Note 2.** If you do not press the keys in time and system does not boot, the screen will prompt an error message and you will be given the following options:

**"Press F1 to Continue, DEL to Enter Setup"**

**Step 3.** As you enter the BIOS program, the CMOS Setup Utility will prompt you the Main Menu, as shown in the next section.

# **5.2 The Main Menu**

Once you enter the AwardBIOS(tm) CMOS Setup Utility, the Main Menu will appear on the screen. The Main Menu allows you to select from several setup functions and two exit choices. Use the arrow keys to select among the items and press  $\lt$  Enter  $>$  to accept and enter the sub-menu.

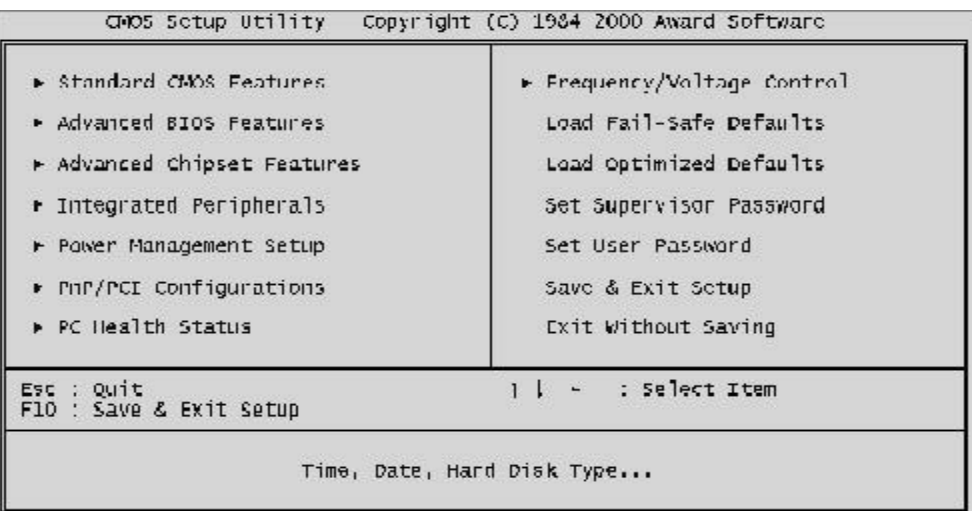

Note that a brief description of each highlighted selection appears at the bottom of the screen.

#### *Standard CMOS Features*

This setup page includes all items in a standard compatible BIOS.

# *Advanced BIOS Features*

This setup page includes all items of Award special enhanced features.

# *Advanced Chipset Features*

This setup page includes all items of chipset features.

# *Integrated Peripherals*

This setup page includes all items of peripheral features.

# *Power Management Setup*

This setup page includes all items of Power Management features.

# *PnP/PCI Configurations*

This item specifies the value (in units of PCI bus blocks) of the latency timer for the PCI bus master and the IRQ level for PCI device. Power-on with BIOS defaults.

#### *PC Health Status*

This entry shows the current system temperature, voltage and Fan speed.

#### *Frequency/Voltage Control*

Use this menu to specify your settings for frequency/voltage control.

#### *Load Fail-Safe Defaults*

Setup defaults loads the values required by the system for the O.K. performance. However, you can change the parameter through each Setup Menu.

#### *Load Optimized Defaults*

BIOS defaults loads the values required by the System for the maximum performance. However, you can change the parameter through each Setup Menu.

#### *Set Supervisor Password*

Change, set, or disable supervisor password. It allows you to limit access to the system and Setup, or just to Setup.

#### *Set User Password*

Change, set, or disable user password. It allows you to limit access to the system and Setup, or just to Setup.

# *Save & Exit Setup*

Save CMOS value change to CMOS and exit setup.

# *Exit Without Saving*

Abandon all CMOS value changes and exit setup.

# **@** *Standard CMOS Features*

The items in Standard CMOS Setup Menu are divided into 10 categories. Each category includes no, one or more than one setup items. Use the arrow keys to highlight the item and then use the  $\langle$  PgUp  $\rangle$  or  $\langle$  PgDn $>$  keys to select the value you want in each item.

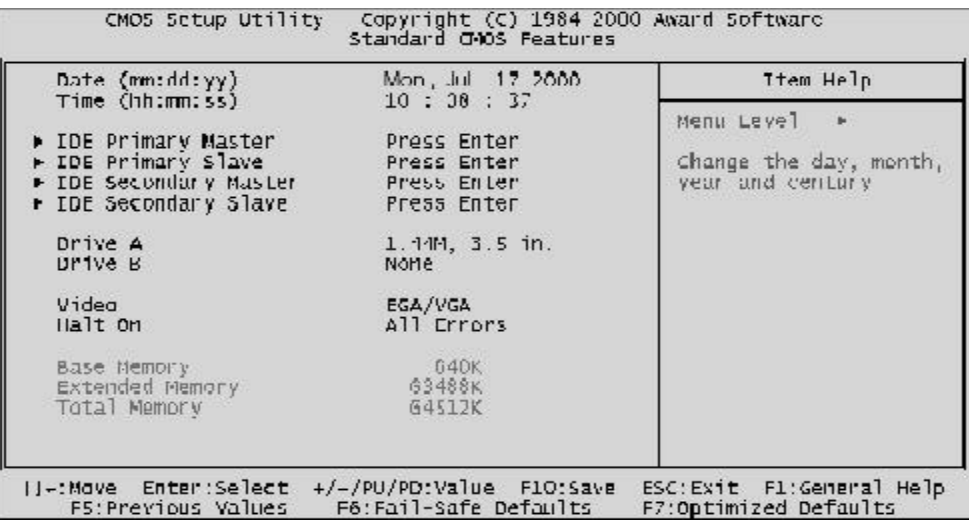

#### *Date*

The date format is  $\langle$  month $\rangle$   $\langle$  date $\rangle$   $\langle$  year $\rangle$ . Press  $\langle$  F3 $>$  to show the calendar.

#### *Time*

The time format is  $\langle$  hour $\rangle$   $\langle$  minute  $\rangle$   $\langle$  second  $\rangle$ . The time is calculated base on the 24-hour military-time clock. For example. 5 p.m. is 17:00:00.

# *Hard Disks Type*

This item identify the types of hard disk drives that has been installed in the computer. There are 46 predefined types ,a user definable type and AUTO type.

Press PgUp or PgDn to select a numbered hard disk type or type the number and press  $\lt$  Enter $\gt$ . Note that the specifications of your drive must match with the drive table. The hard disk will not work properly if you enter improper information for this item. If your hard disk drive type is not matched or listed, you can use Type User to define your own drive type manually.

If you select Type User, related information is asked to be entered to the following items. Enter the information directly from the keyboard and press < Enter > . Those information should be provided in the documentation from your hard disk vendor or the system manufacturer.

The user may also set those items to AUTO to auto configure hard disk drives parameter when system power-on.

If a hard disk drive has not been installed select NONE and press  $\lt$  En $ter$ .

#### *Drive A type/Drive B type*

This item specifies the types of floppy disk drive A or drive B that has been installed in the system.

#### *Video*

This item selects the type of adapter used for the primary system monitor that must matches your video display card and monitor. Although secondary monitors are supported, you do not have to select the type in Setup.

#### *Halt On*

This item determines if the system will stop, when an error is detected during power up.

# *Memory*

This item is display-only. It is automatically detected by POST (Power On Self Test) of the BIOS.

#### **Base Memory**

The POST of the BIOS will determine the amount of base (or conventional) memory installed in the system. The value of the base memory is typically 512K for systems with 512K memory installed on the mainboard, or 640K for systems with 640K or more memory installed on the mainboard.

# **Extended Memory**

The BIOS determines how much extended memory is present during the POST. This is the amount of memory located above 1MB in the CPU's memory address map.

# @ *Advanced BIOS Features*

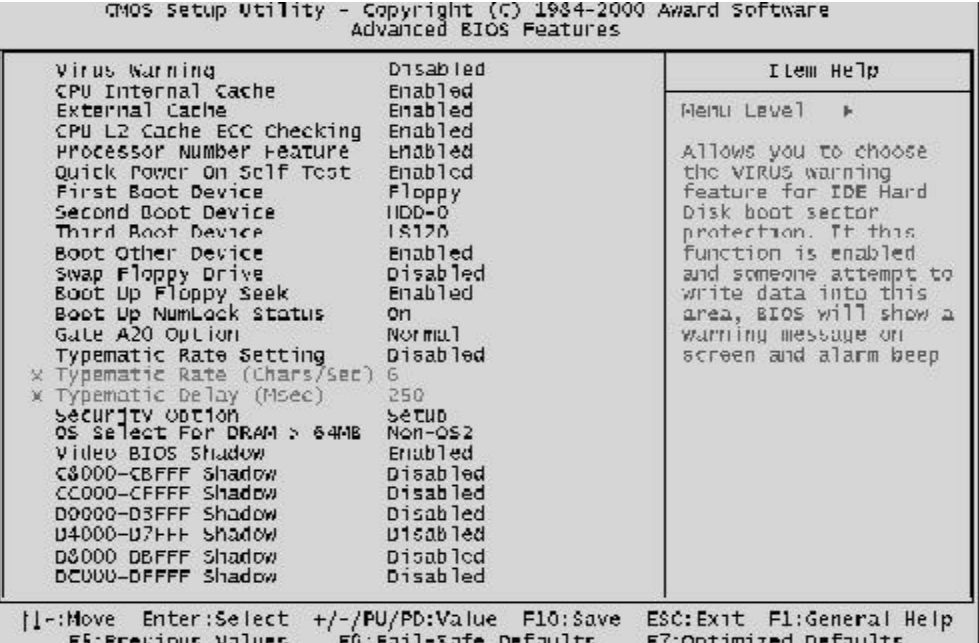

#### *Virus Warning*

When this item is enabled, the Award BIOS will monitor the boot sector and partition table of the hard disk drive for any attempt at modification. If an attempt is made, the BIOS will halt the system and the following error message will appear. Afterwards, if necessary, you will be able to run an anti-virus program to locate and remove the problem before any damage is done.

!WARNING! Disk boot sector is to be modified Type "Y" to accept write or "N" to abort write Award Software, Inc.

 $\triangleright$  The choice: Enabled, Disabled.

#### *CPU Internal Cache*

This item enables CPU internal cache to speed up memory access.

 $\triangleright$  The choice: Enabled, Disabled.

#### *External Cache*

This item enables CPU secondary cache to speed up memory access.

 $\triangleright$  The choice: Enabled, Disabled.

#### *CPU L2 Cache ECC Checking*

When you select Enabled, memory checking is enable when the external cache contains ECC SRAMs.

 $\triangleright$  The choice: Enabled, Disabled.

#### *Processor Number Feature*

Allows you to Enabled/Disabled, the processor serial number.

 $\triangleright$  The choice: Enabled, Disabled.

# *Quick Power On Self Test*

This item speeds up Power On Self Test (POST) after you power on the computer. If it is set to Enabled, BIOS will shorten or skip some check items during POST.

 $\triangleright$  The choice: Enabled, Disabled.

# *First/Second/Third Boot Device*

This BIOS attempts to load the operating system from the devices in the sequence selected in these items.

ÿ The choice: Floppy, LS/ZIP, HDD-0, SCSI, CDROM, HDD-1, HDD-2, HDD-3, LAN, Disabled.

#### *Boot Other Device*

Select Your Boot Device Priority.

 $\triangleright$  The choice: Enabled, Disabled.

# *Swap Floppy Drive*

When this item enables, the BIOS will swap floppy drive assignments so that Drive A: will function as Drive B: and Drive B: as Drive A:.

 $\triangleright$  The choice: Enabled, Disabled.

# *Boot Up Floppy Seek*

During POST, BIOS will determine if the floppy disk drive installed is 40 or 80 tracks.

 $\triangleright$  The choice: Enabled, Disabled.

#### *Boot Up NumLock Status*

When this option enables, BIOS turns on *Num Lock* when system is powered on.

 $\triangleright$  The choice: On, Off.

#### *Gate A20 Option*

This entry allows you to select how the gate A20 is handled. The gate A20 is a device used to address memory above 1 MByte. Initially, the gate A20 was handled via a pin on the keyboard. Today, while keyboards still provide this support, it is more common, and much faster, set to Fast for the system chipset to provide support for gate A20.

 $\triangleright$  The choice: Normal, Fast.

# *Typematic Rate Setting*

This determines if the typematic rate is to be used. When disabled, continually holding down a key on your keyboard will generate only one instance. In other words, the BIOS will only report that the key is down. When the typematic rate is enabled, the BIOS will report as before, but it will then wait a moment, and, if the key is still down, it will begin the report that the key has been depressed repeatedly. For example, you would use such a feature to accelerate cursor movements with the arrow keys.

 $\triangleright$  The choice: Enabled, Disabled.

# *Typematic Rate (Chars/Sec)*

When the typematic rate is enabled, this selection allows you to select the rate at which the keys are accelerated.

 $\triangleright$  The choice: 6, 8, 10, 12, 15, 20, 24, 30.

# *Typematic Delay (Msec)*

When the typematic rate is enabled, this selection allows you to select the delay between when the key was first depressed and when the acceleration begins

 $\triangleright$  The choice: 250, 500, 750, 1000.

# *Security Option*

This item allows you to limit access to the System and Setup, or just to Setup. When *System* is selected, the System will not boot and access to Setup will be denied if the correct password is not entered at the prompt.

When *Setup* is selected, the System will boot, but access to Setup will be denied if the correct password is not entered at the prompt.

 $\triangleright$  The choice: Setup, System.

# *OS Select For DRAM > 64MB*

This item allows you to access the memory that over 64 MB in OS/2.

▶ The choice: Non-OS2, OS2.

#### *Video BIOS Shadow*

Determines whether video BIOS will be copied to RAM. However, it is optional depending on chipset design. Video Shadow will increase the video speed.

 $\triangleright$  The choice: Enabled, Disabled.

# *XX000-XXFFF Shadow*

These categories determine whether option ROMs will be Chipset Features Setup Auto Configuration copied to RAM. An example of such option ROM would be support of on-board SCSI.

 $\triangleright$  The choice: Enabled, Disabled.

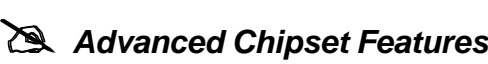

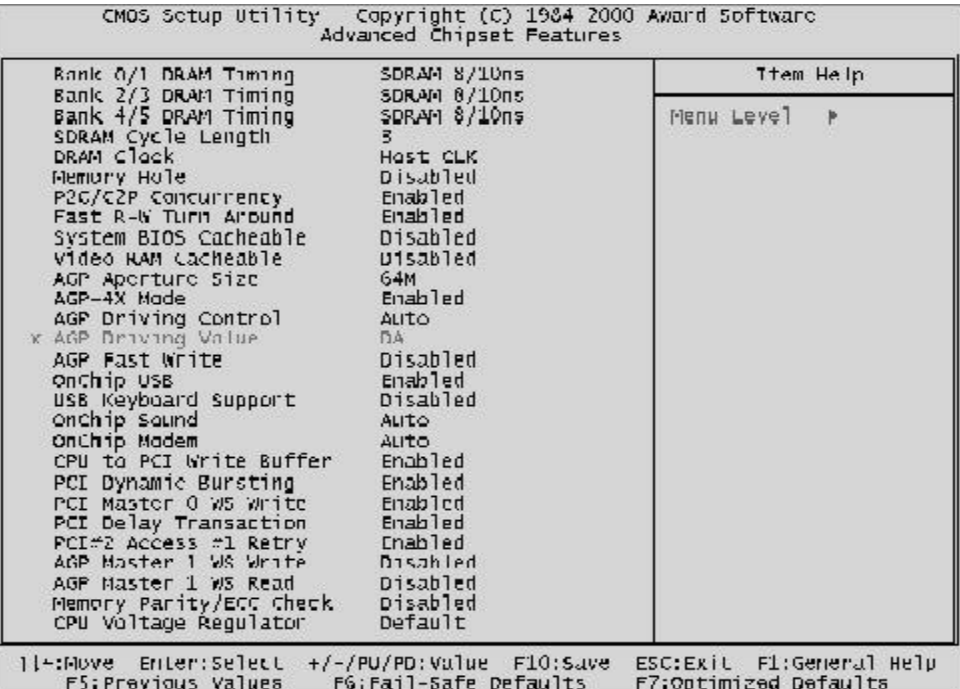

# *Bank x/x DRAM Timing*

This value in this field is set by the system board manufacturer, depending on whether the board has paged DRAMS or EDO DRAMS.

> The choice: SDRAM 10ns, SDRAM 8ns, Normal, Medium, Fast, Turbo.

#### *SDRAM Cycle Length*

This field allows you to set the SDRAM latency timer.

 $\triangleright$  The choice: 2, 3.

#### *DRAM Clock*

This item set the DRAM Read/Write timings that the system uses.

 $\triangleright$  The choice: Host CLK, HCLK-33M, HCLK + 33M.

#### *Memory Hole*

In order to improve performance, some space in memory can be reserved for ISA cards.

 $\triangleright$  The choice: Disabled, 15M-16M.

# *P2C/C2P Concurrency*

This item allows you to enabled/disabled the PCI to CPU, CPU to PCI concurrency.

#### *Fast R-W Turn Around*

This item controls the DRAM Timing. It allows you to enabled/Disabled the fast read/write turn around.

 $\triangleright$  The choice: Enabled, Disabled.

# *System BIOS Cacheable*

This item allows the user to set whether the system BIOS F000~FFFF areas are cacheable or non-cacheable.

 $\triangleright$  The choice: Enabled, Disabled.

#### *Video RAM Cacheable*

This is a new cache technology for the video memory of the processor. It can greatly improve the display speed by caching the display data. You must leave this on the default setting of *Disabled* if your display card cannot support this feature or else your system may not boot.

 $\triangleright$  The choice: Enabled, Disabled.

# *AGP Aperture Size*

This item allows the user to set memory-mapped, graphics data structures can reside in Graphics Aperture.

 $\triangleright$  The choice: 4M, 8M, 16M, 32M, 64M, 128M.

# *AGP-4X Mode*

This item allows you to enable/disable AGP-4X function. See www.apgforum.org for AGP information.

 $\triangleright$  The choice: Enabled, Disabled.

# *AGP Driving Control*

This item allows you to adjust the AGP driving force. Choose Manual to key in a AGP Driving Value in the next selection. This field is recommended to set in auto for avoiding any error in your system

 $\triangleright$  The choice: Auto, Manual

# *AGP Driving Value*

This item allows you to adjust the AGP driving force

 $\triangleright$  The choice: Min:00 ~ Max:FF

#### *AGP Fast Write*

This item allows user to enable/disable AGP Fast Write function.

 $\triangleright$  The choice: Enabled, Disabled.

#### *On Chip USB*

Select Enabled if your system contains a Universal Serial Bus (USB) controller and you have a USB peripheral.

 $\triangleright$  The choice: Enabled, Disabled.

#### *USB Keyboard Support*

Select Enabled if your system contains a Universal Serial Bus (USB) controller and you have a USB keyboard.

 $\triangleright$  The choice: Enabled, Disabled.

#### *OnChip Sound*

This item allows you to control the onboard AC97 audio.

 $\triangleright$  The choice: Auto, Disabled.

# *OnChip Modem*

This item allows you to control the onboard MC97 Modem.

 $\triangleright$  The choice: Auto, Disabled.

# *CPU to PCI Write Buffer*

When enabled, up to four Dwords of data can be written to the PCI bus without interrupting the PCU. When disabled, a write buffer is not used and the CPU read cycle will not be completed until the PCI bus signals that it is ready to receive the data.

 $\triangleright$  The choice: Enabled, Disabled.

# *PCI Dynamic Bursting*

When Enabled, data transfers on the PCI bus, where possible, make use of the high performance PCI burst protocol, in which greater amounts of data are transferred at a single command.

 $\triangleright$  The choice: Enabled, Disabled.

# *PCI Master 0 WS Write*

When Enabled, writes to the PCI bus are command with zero wait states.

 $\triangleright$  The choice: Enabled, Disabled.

#### *PCI Delay Transaction*

The chipset has an embedded 32-bit posted write buffer to support delay transactions cycles. Select Enabled to support compliance with PCI specification version 2.1.

 $\triangleright$  The choice: Enabled, Disabled.

# *PCI #2 Access #1 Retry*

This item allows you enable/disable the PCI #2 Access #1 Retry.

 $\triangleright$  The choice: Enabled, Disabled.

#### *AGP Master 1 WS Write*

This implements a single delay when writing to the AGP Bus. By default, two-wait states are used by the system, allowing for greater stability.

 $\triangleright$  The choice: Enabled, Disabled.

# *AGP Master 1 WS Read*

This implements a single delay when reading to the AGP Bus. By default, two-wait states are used by the system, allowing for greater stability.

 $\triangleright$  The choice: Enabled, Disabled.

# *Memory Parity/ECC Check*

This item allows you to Enabled/Disabled memory error checking and correction (ECC). In order for ECC to function, 9-chip (8 memory chips + 1 ECC chip) SDRAM modules must be installed on the mainboard.

 $\triangleright$  The choice: Enabled, Disabled.

# *CPU Voltage Regulator*

This item allows user to adjust CPU Vcore as below :

The user may fine tune CPU voltage from 1.75V to 2.2V when you use PPGA Celeron processor(Vcore is 2.0v). Using Pentium III processor with 1.6V/1.65V Vcore or FC-PGA Celeron processor with 1.5V Vcore, then the range is between 1.35V and 1.95V.

We strongly recommend the user remain on "default" setting unless you are familiar with CPU Vcore voltage.

**Note:** Improper Vcore voltage may damage your processor.

@ *Integrated Peripherals*

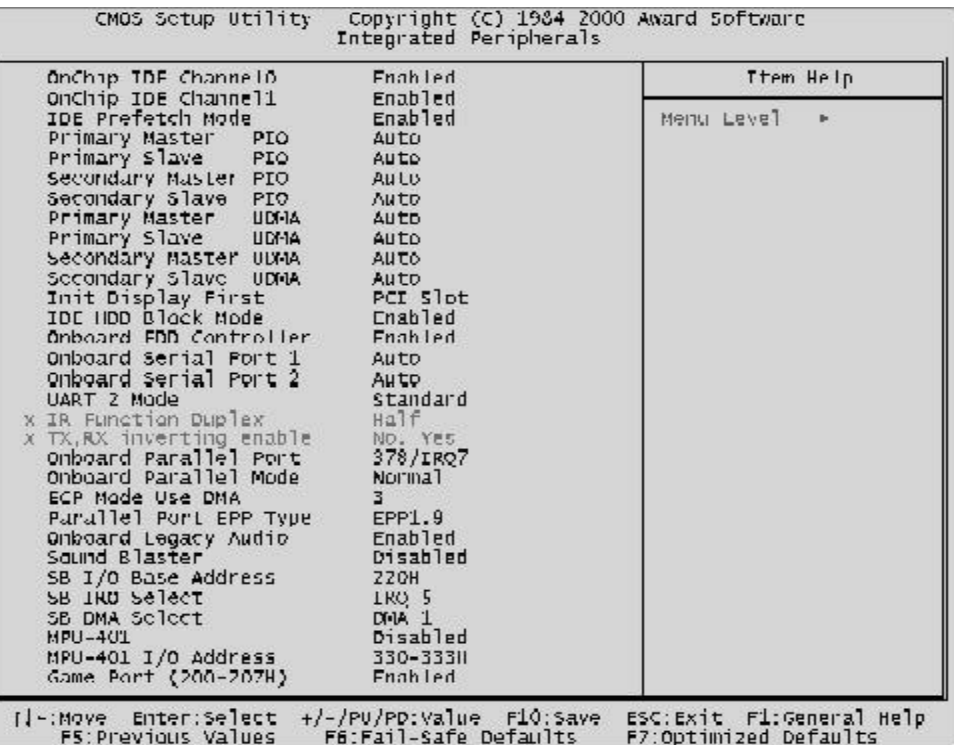

# *OnChip IDE Channel0*

This item is used to defined on chip Primary PCI IDE controller is Enable or Disable setting.

 $\triangleright$  The choice: Enabled, Disabled.

# *OnChip IDE Channel1*

This item is used to defined on chip Secondary PCI IDE controller is Enable or Disable setting.

 $\triangleright$  The choice: Enabled, Disabled.

#### *IDE Prefetch Mode*

Enable prefetching for IDE drive interfaces that support its faster drive accesses. If you are getting disk drive errors, change the setting to omit the drive interface where the errors occur. Depending on the configuration of your IDE subsystem, this field may not appear, and it does not appear when the Internal PCI/IDE field, above is Disabled.

 $\triangleright$  The choice: Enabled, Disabled.

#### *Primary Master / Slave PIO*

In this items, there are five modes defined in manual mode and one automatic mode. There are *0, 1, 2, 3, 4,* and *AUTO* is the default settings for on board Primary Master / Slave PIO timing.

▶ The choice: Auto, Mode 0, Mode 1, Mode 2, Mode 3, Mode 4.

#### *Secondary Master / Slave PIO*

In this items, there are five modes defined in manual mode and one automatic mode. There are *0, 1, 2, 3, 4,* and *AUTO* is the default settings for on board Secondary Master / Slave PIO timing.

 $\triangleright$  The choice: Auto, Mode 0, Mode 1, Mode 2, Mode 3, Mode 4.

#### *Primary Master / Slave UDMA*

On this mainboard, AV18 PCIset improves IDE transfer rate using Bus Master UltraDMA 33/66 IDE which can handle data transfer up to 33/ 66MB/sec. *Auto* is the default settings for on board Primary Master / Slave *UltraDMA 33/66*.

**Note : Your hard drive must also support UDMA for this feature to work.**

 $\triangleright$  The choice: Auto, Disabled.

# *Secondary Master / Slave UDMA*

On this mainboard, AV18 PCIset improves IDE transfer rate using Bus Master UltraDMA 33/66 IDE which can handle data transfer up to 33/ 66MB/sec. *Auto* is the default settings for on board Secondary Master / Slave *UltraDMA 33/66*.

**Note : Your hard drive must also support UDMA for this feature to work.**

 $\triangleright$  The choice: Auto, Disabled.

# *Init Display First*

This item is used to determine initial device when system power on.  $\triangleright$  The choice: AGP, PCI Slot.

# *IDE HDD Block Mode*

This item is used to set IDE HDD Block Mode. If your IDE Hard Disk supports block mode, then you can enabled this function to speed up the HDD access time. If not, please disabled this function to avoid HDD access error.

 $\triangleright$  The choice: Enabled, Disabled.

#### *Onboard FDD Controller*

This item specifies onboard floppy disk drive controller. This setting allows you to connect your floppy disk drives to the onboard floppy connector. Choose the "*Disabled*" settings if you have a separate control card.

 $\triangleright$  The choice: Enabled, Disabled.

#### *Onboard Serial Port 1*

This item is used to define onboard serial port 1.

 $\triangleright$  The choice: 3F8/IRQ4, 2F8/IRQ3, 3E8/IRQ4, 2E8/IRQ3, Auto, Disabled.

# *Onboard Serial Port 2*

This item is used to define onboard serial port 2.

 $\triangleright$  The choice: 3F8/IRQ4, 2F8/IRQ3, 3E8/IRQ4, 2E8/IRQ3, Auto, Disabled.

#### *UART 2 Mode*

This item allows you to select which mode for the Onboard Serial Port 2.

 $\triangleright$  The choice: Standard, HPSIR, ASKIR

# *IR Function Duplex*

This item allows you to select the IR half/full duplex function.

 $\triangleright$  The choice: Half, Full.

# *TX, RX inverting enable*

This item allows you to enable the TX, RX inverting which depends on different H/W requirement. This field is not recommended to change its default setting for avoiding any error in your system.

ÿ The choice: No, No/No, Yes(Default)/Yes, No/Yes, Yes.

# *Onboard Parallel Port*

This item specifies onboard parallel port address to *378H, 278H, 3BCH* or *Disabled.*

# *Onboard Parallel Port Mode*

This item specifies onboard parallel port mode. The options are *SPP* (Standard Parallel Port), *EPP*(Enhanced Parallel Port), *ECP* (Extended Capabilities Port), and *EPP+ECP.*

# *ECP Mode Use DMA*

This item specifies *DMA* (Direct Memory Access) channel when ECP device is in use. The options are *DMA 1* and *DMA 3.* This item will not show up when SPP and EPP printer mode is selected.

 $\triangleright$  The choice: 1, 3

# *Parallel Port EPP Type*

This item allows you to select EPP port type 1.7 or 1.9.

 $\triangleright$  The choice: EPP 1.7, 1.9.

#### *These items below which containing from Onboard Legacy Audio to Game Port control the onboard legacy audio.*

#### *Onboard Legacy Audio*

This item controls the onboard legacy audio.

 $\triangleright$  The choice: Enable, Disable.

# *Sound Blaster*

This item allows to emaluate the sound as Sound Blaster.

 $\triangleright$  The choice: Enable, Disable.

# *SB I/O Base Address*

This item allows to select Sound Blaster I/O address.

 $\triangleright$  The choice: 220H, 240H, 260H, 280H.

# *SB IRQ Select*

This item allows to select Sound Blaster IRQ.

 $\triangleright$  The choice: 5,7,9,10.

# *SB DMA Select*

This item allows to select Sound Blaster DMA.  $\triangleright$  The choice: 0,1,2,3.

# *MPU-401*

This item allows to select MPU-401.

 $\triangleright$  The choice: Enable, Disable.

# *MPU-401 I/O Address*

This item allows to select the I/O address for MPU-401.

ÿ The choice: 300-303H, 310-313H, 320-323H, 330-333H.

# *Game Port (200-207H)*

This item allows to Enable Game Port.

 $\triangleright$  The choice: Enable, Disable.

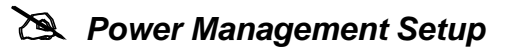

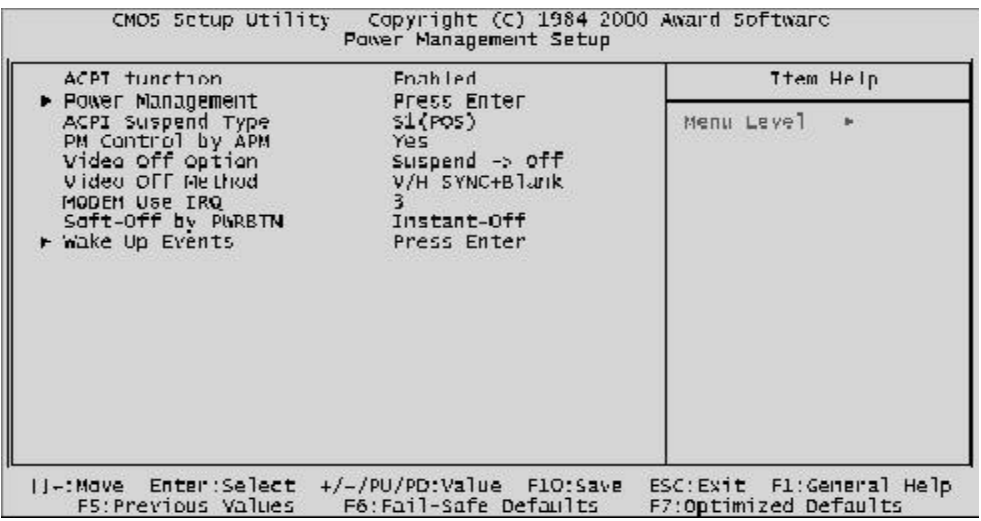

The Power Management Setup allows you to configure you system to most effectively save energy while operating in a manner consistent with your own style of computer use.

#### *ACPI Function*

This item allows you to Enabled/Disabled the Advanced Configuration and Power Management (ACPI)

 $\triangleright$  The choice: Enabled, Disabled.

#### *Power Management*

This item determines the options of the power management function. *Max Saving* puts the system into power saving mode after a brief period of system inactivity; *Min Saving* is the same as *Max Saving* except the time of the system inactivity period is longer; *Disabled* disables the power saving feature; *User Defined* allows you to set power saving options according to your preference.

 $\triangleright$  The choice: User Define, Min Saving, Max Saving.

# *ACPI Suspend Type*

This item allows you to select the ACPI suspend type. Select S3(STR) for suspend to RAM or Select S1(POS) for power on suspend under Windows 98 ACPI mode.

 $\triangleright$  The choice: S1(POS), S3(STR)

# *PM Control by APM*

If this item set to *No*, system BIOS will be ignored and APM calls the power to manage the system.

If this item setup to *Yes*, system BIOS will wait for APM's prompt before it enter any PM mode e.g. *DOZE, STANDBY* or *SUSPEND*.

 $\triangleright$  The choice: Yes, No.

#### *Video Off Option*

This item define when to activate the video off feature for monitor power management.

▶ The choice: Suspend, Doze, N/A.

# *Video Off Method*

This determines the manner in which the monitor is blanked.

**V/H SYNC + Blank** This selection will cause the system to turn off the vertical and horizontal synchronization ports and write blanks to the video buffer.

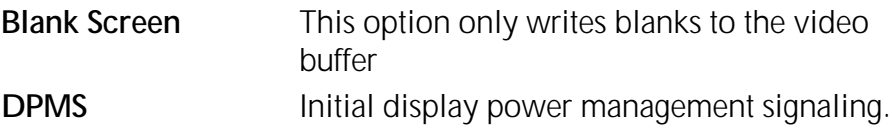

 $\triangleright$  The choice: V/H SYNC + Blank, Blank Scrren, DPMS Support.

# *Modem Use IRQ*

This item determines the IRQ in which the MODEM can use.

 $\triangleright$  The choice: 3, 4, 5, 7, 9, 10, 11, N/A

# *Soft-Off by PWRBTN*

The setting of **Instant-Off** allows the ATX switch to function as a normal system power off button when pressed for less than 4 seconds.The setting fo **Delay 4 Sec.** Allows the button to have a dual function where to press the button for less than 4 seconds will place the system in suspend mode, and pressing the button for more than 4 seconds will shut place the system off.

 $\triangleright$  The choice: Instant-Off, Delay 4 Sec.

#### *\*\*\* Wake Up Events \*\*\**

Wake Up Events can prevent the system from entering a power saving mode or can awaken the system from such a mode. In effect, the system remains alert for anything which occurs to a device which is configured as On or Enabled, even when the system is in a power down mode.

#### *Wake Up Events*

This item allows user to determine the wake up events.

 $\triangleright$  The choice: Press Enter key to the sub-menu.

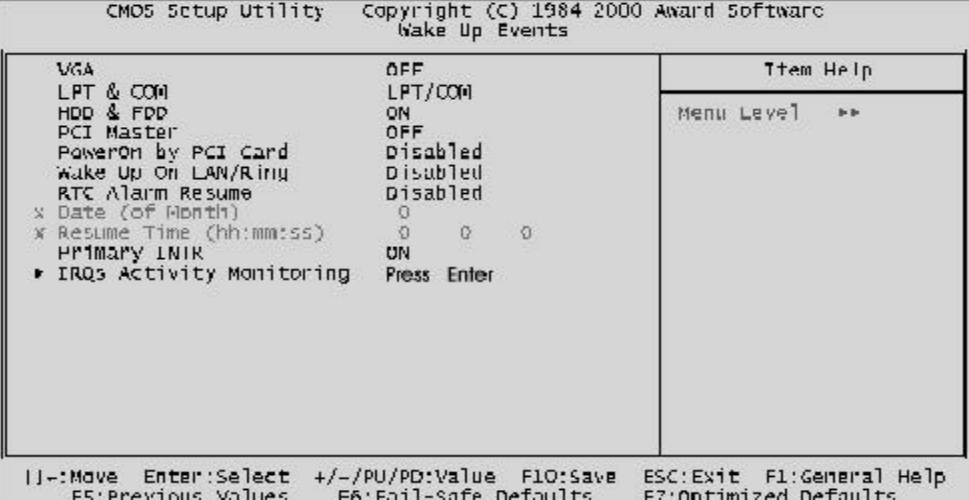

#### *VGA*

Set the item ON, while you wake up the system by LAN, the VGA is waken, too.

 $\triangleright$  The choice: ON, OFF.

# *LPT & COM*

Set the item Enabled, users can awaken the system by any device connected to LPT/COM ports.

ÿ The choice: NON, LPT/COM, LPT, COM.

# *HDD & FDD*

Set the item ON, users can awaken the system by Hard Disk / Floppy disk.

▶ The choice: ON, OFF.

#### *PCI Master*

Set the item ON, users can awaken the system by any PCI Card (Master mode).

 $\triangleright$  The choice: ON, OFF.

# *Power On by PCI Card*

Set the item Enabled, users can awaken the system by PCI card.

 $\triangleright$  The choice: Enabled, Disabled.

# *Wake up On LAN/Ring*

Set the item Enabled, users can awaken the system by Modem and Lan Card.

 $\triangleright$  The choice: Enabled, Disabled.

#### *RTC Alarm Resume*

Set the item Enabled then select the alarm time in the next few items.

 $\triangleright$  The choice: Enabled, Disabled.

# *Date (of Month)*

This is for specifying the alarm Date which the system will awaken the system from Suspend mode.

 $\triangleright$  The choice: Key in a DEC number: Min=0, Max=31.

# *Resume Time (hh:mm:ss)*

This is for specifying the alarm Hour/Minute/Second which the system will awaken the system from Suspend mode.

 $\triangleright$  The choice: Key in a DEC number: Min=0, Max=23/59.

#### *Primary INTR*

Set the item Enabled, users can awaken the system by any device with the IRQ designated by PCI Card.

▶ The choice: ON, OFF.

# *IRQs Activity Monitoring*

Press enter key to the sub-menu. You may enable any device with listed IRQ awaken the system.

 $\triangleright$  The choice: IRQ 3 ~ IRQ15.

# @ *PnP/PCI Configurations*

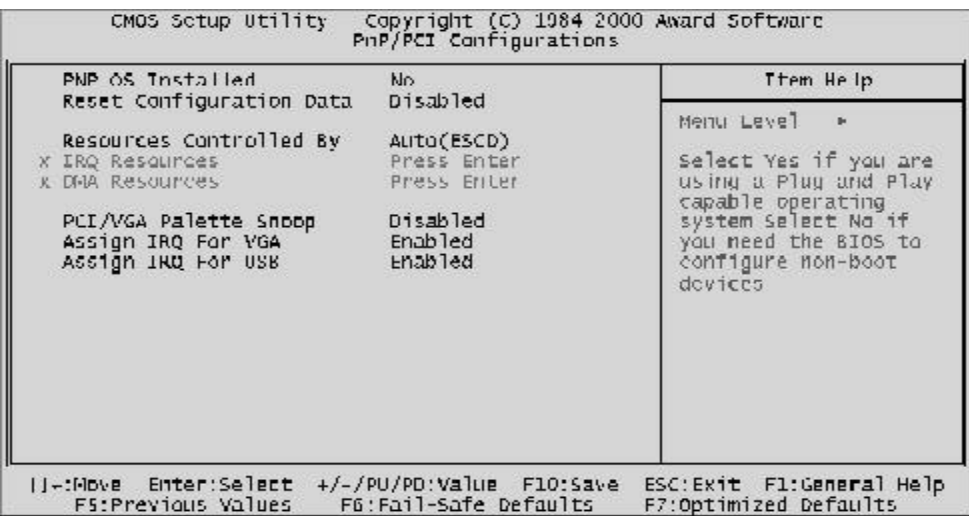

This section describes configuring the PCI bus system. PCI, or Personal Computer Interconnect, is a system which allows I/O devices to operate at speeds nearing the speed the CPU itself uses when communicating with its own special components. This section covers some very technical items and it is strongly recommended that only experienced users should make any changes to the default settings.

#### *PNP OS Installed*

When this item is set to Yes, it will allow the PnP OS (Windows 95) control the system resources except PCI devices and PnP boot devices. Default setting is *No*.

 $\triangleright$  The choice: Yes, No.

#### *Reset Configuration Data*

This item allows you to determine whether to reset the configuration data or not.

 $\triangleright$  The choice: Enabled, Disabled.

#### *Resources Controlled By*

The Award Plug and Play BIOS has the capability to automatically configure all of the boot and Plug and Play compatible devices. However, this capability means absolutely nothing unless you are using a Plug and Play operating system as Windows 95.

 $\triangleright$  The choice: Auto, Manual.

#### *IRQ/DMA Resources*

When resources are controlled manually, assign each system interrupt a type. depending on the type of device using the interrupt.

#### **IRQ3/4/5/7/9/10/11/12/14/15 assigned to**

This item allows you to determine the IRQ assigned to the ISA bus and is not available to any PCI slot. Legacy ISA for devices compliant with the original PC AT bus specification, PCI/ISA PnP for devices compliant with the Plug and Play standard whether designed for PCI or ISA bus architecture.

 $\triangleright$  The choice: Reserved, PCI Device.

#### **DMA 0/1/3/5/6/7 assigned to**

These items allow you to determne the DMA assigned to the ISA bus and is not available for PCI slot.

 $\triangleright$  The choice: Legacy ISA, PCI/ISA PnP.

# *PCI/VGA Pallete Snoop*

It determines whether the MPEG ISA/VESA VGA Cards can work with PCI/VGA or not. If you have MPEG ISA/VESA VGA Cards and PCI/VGA Card worked, Enable this field. Otherwise, Please Disable it.

 $\triangleright$  The choice: Disabled, Enabled.

# *Assign IRQ for VGA*

This item allows the user to set VGA IRQ Routing table Enabled or Disabled.

 $\triangleright$  The choice: Enabled, Disabled.

# *Assign IRQ for USB*

This item allows the user the option to assign an IRQ to on-board USB controller. Since the on-board controller is always enabled, if no IRQ is assigned to it, there will be a question mark report on the system device under Windows 95/98.

 $\triangleright$  The choice: Enabled, Disabled.

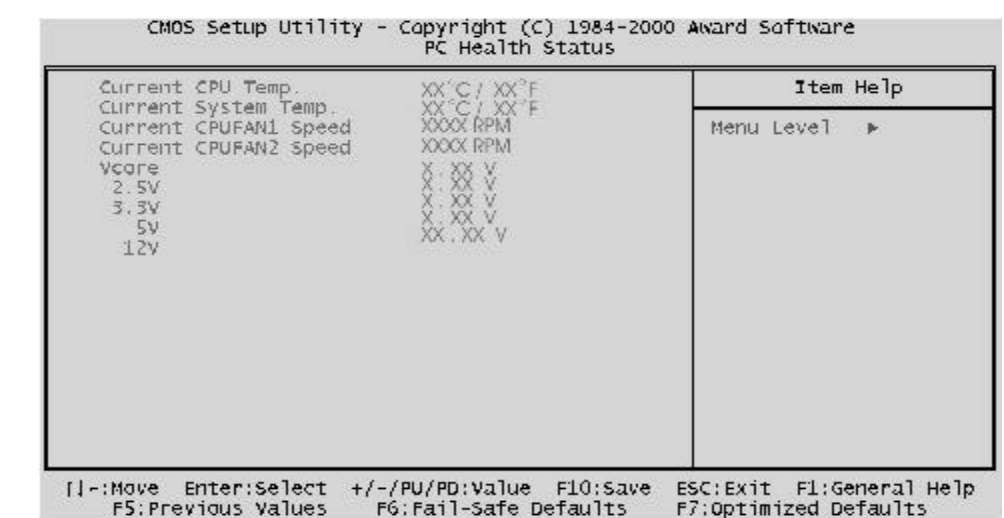

# @ *PC Health Status*

#### *Current CPU Temperature*

Since the mainboard supporst CPU temperature moinioring and overheat alert. This item indicates the current Processor temperature.

#### *Current System Temp*

Since the mainboard supports System Temrature monitoring and overheat alert. This item indicate the current main board temperature.

#### *Current CPU1/2 FAN Speed*

The mainboard can detect two fans rotation speed for PCU cooler.

#### *Vcore*

This mainboard supports CPU and mainboard voltages monitoring. The onboard hardware monitor is able to detect the CPU voltage(Vcore) and the voltage output from power supply.

# *2.5V, 3.3V, 5V, 12V*

The mainboard supports CPU and mainboard voltages monitoring. The onboard hardware monitor is able to detect the voltages output of the voltage regulators and power supply.

# @ *Frequency/Voltage Control*

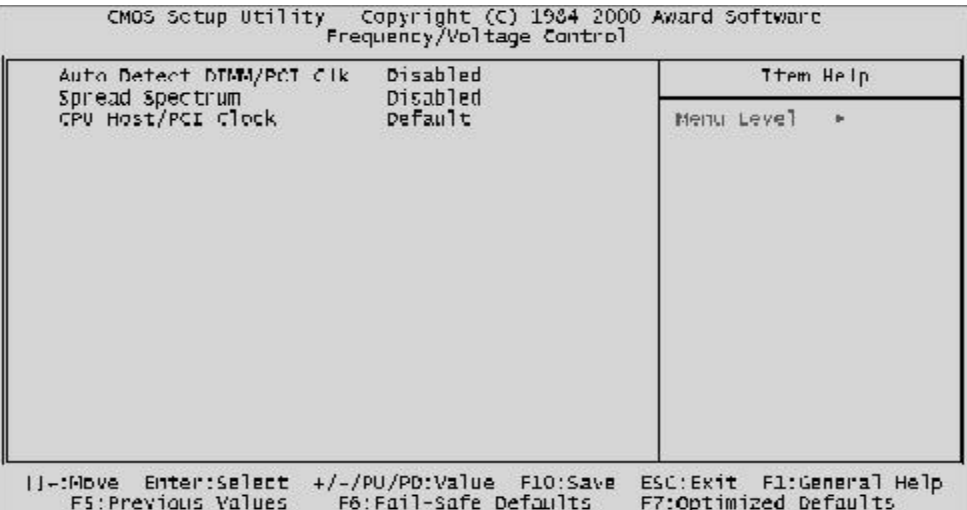

# *Auto Detect DIMM/PCI Clk*

This item allows you to enable/disable auto detect DIMM/PCIClock.

 $\triangleright$  The choice: Enabled, Disabled.

# *Spread Spectrum*

This item allows you to enable/disable the spread spectrum modulate.

 $\triangleright$  The choice: Disabled, 0.25%, 0.5%.

# *CPU Host / PCI Clock*

**Note:** Before set this item, check your processor firstly.

This item allows you to select CPU host clock and PCI clock.

 $\triangleright$  The choice: Default, 66/33MHz ~ 166/41MHz.
## **@ Load Fail-Safe Defaults**

When you press  $\lt$  Enter  $>$  on this item you get a confirmation dialog box with a message similar to:

Load Fail-Safe Defaults (Y/N) ? N

Pressing 'Y' loads the BIOS default values for the most stable, minimal-performance system operations.

### **@ Load Optimized Defaults**

When you press  $\lt$  Enter  $>$  on this item you get a confirmation dialog box with a message similar to:

Load Optimized Defaults (Y/N) ? N

Pressing 'Y' loads the default values that are factory settings for optimal performance system operations.

### **@ User Password Setting**

You can set either supervisor or user password or both of them. The defferencecs between are:

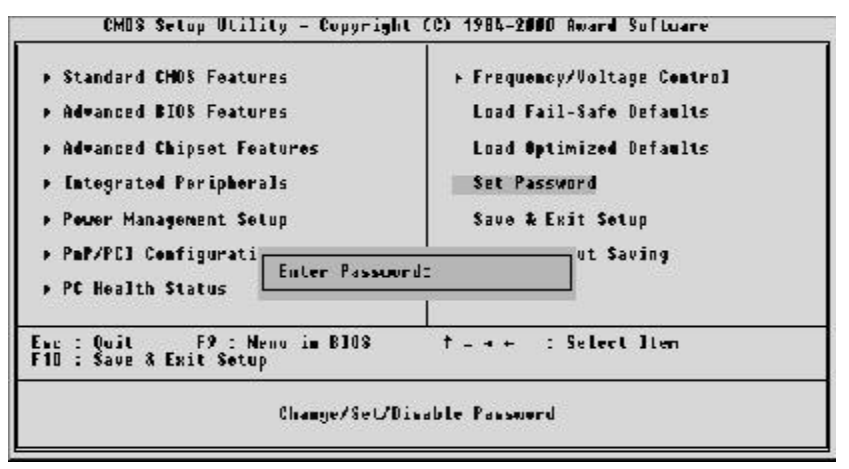

#### **Supervisor Password and User Setting**

The options on the Password screen menu make it possible to restrict access to the Setup program by enabling you to set passwords for two different access modes: Supervisor mode and User mode.

In general, Supervisor mode has full access to the Setup options, whereas User mode has restricted access to the options. By setting seperate Supervisor and User password, a system supervisor can limit who can change critical Setup values.

#### **Enter Password**

Type the password, up to eight characters, and press  $\lt$  Enter $>$ . The password typed now will clear any previously entered password from CMOS memory. You will be asked to confirm the password. Type the password again and press  $\lt$  Enter $>$ . You may also press  $\lt$  Esc $>$  to abort the selection and not enter a password.

To disable password, just press  $\lt$  Enter  $>$  when you are prompted to enter password. A message will confirm the password being disabled. Once the password is disabled, the system will boot and you can enter Setup freely.

### **Password Disable**

If you select System at Security Option of BIOS Features Setup Menu, you will be prompted for the password every time the system is rebooted or any time you try to enter Setup. If you select Setup at Security Option of BIOS Features Setup Menu, you will be prompted only when you try to enter Setup.

*Warning :* Retain a record of your password in a safe place. If you forget the password, the only way to access the system is to clear CMOS memory, please refer to page 28 "Clear CMOS".

# **@ Save & Exit Setup**

Pressing  $\leq$  Enter $>$  on this item and a similar dialog box shows up to ask you the following confirmation :

Save to CMOS and EXIT (Y/N)? Y

Pressing "Y" stores the selections made in the menus in CMOS - a special section of memory that stays on after you turn your system off. The next time you boot your computer, the BIOS configures your system according to the Setup selections stored in CMOS. After saving the values the system restarts again.

## **@ Exit Without Saving**

Pressing  $\leq$  Enter $>$  on this item and a similar dialog box shows up to ask you the following confirmation :

Quit without saving (Y/N)? Y

This allows you to exit Setup without storing in CMOS any change. The previous selections remain in effect. This exits the Setup utility and restarts your computer.